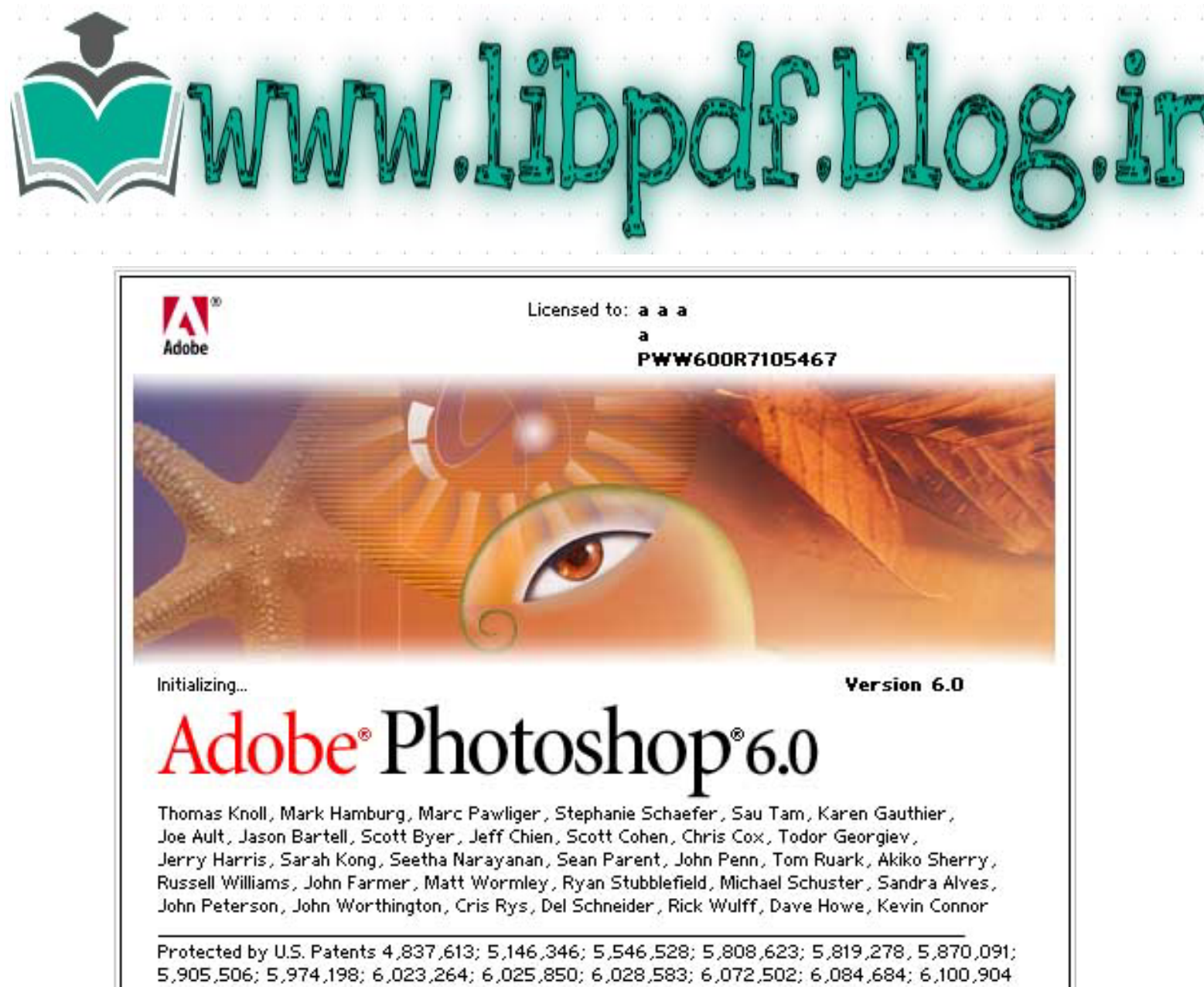

@ 1989-2000 Adobe Systems Incorporated. All rights reserved. Patents pending. Adobe, the Adobe logo and Photoshop are trademarks of Adobe Systems Incorporated.

> حالتها و مدهاي رنگ : **مدلهاي رنگ به صورت زیر مي باشد :**

مدل **RGB** : **مدل رنگ RGB ) Blue , Green ,Red (آه در مانيتور ها و تلویزیون براي نمایش رنگها مورد اسѧتفاده** قرار مي گيرد. مقادير هر يك از رنگهاي اصلي <sub>RGB</sub> را بـا عددي بـين (٢٥٥- ٠) نشـان ميدهد . **براي ایجاد رنگ سفيد خالص مقادیر رنگهاي اصلي RGB معادل ٢٥٥ مي باشد . بѧراي برقѧراري رنگ سياه خالص مقادیر رنگ هاي اصلي RGB معادل صفر مي باشد .** 

**تهيه شده در : مرآز تكنولوژي اطلاعات اصفهان IT** ١ مدل **CMYK** : مدل رنگ <sub>CMYK</sub> معمولا برای چاپ مورد استفاده قرار می کیرد . در این مدل رنگها بر حسب **درصد بيان مي شوند .**

**١**

Doc: 122K/122K

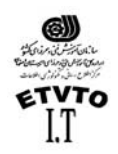

مرآز اطلاع رساني و تكنولوژي اطلاعات اصفهان IT **(Black - Yellow – Magenta – Cyan (این چهاررنگ بعنوان جوهر چاپ مورد استفاده قرار مي گيرند. محدودة رنگي هر یك از ، (٠ تا ١٠٠ ) مي باشد .** 

مدل **Grayscale** : **در این مدل تصاویر به صورت سياه و سفيد مي باشند و در پنجره آانالهѧاي فقѧط یѧك آانѧال Black** مشاهده مـی شـود . در این حالت طیف رنگی از سـفید تـا سـیاه مـی باشـد (سـفید ـــ خاکسـتر ي ـــ سياه ) محدودة رنگ*ي* آن • تـا ٢٥٥ مـي باشد بنـابراين بهتر است كـه براي كارهاي تك رنـگ **مدیا حالت رنگي را روي Grayscale تنظيم نمایيم .** 

 مدل **Bitmap : آوچكترین حجم اطلاعات براي هر پيكسل را به همراه دارد . اغلب ابزارهاي برنامه فتѧو شѧاپ در** حالت رنـگ Bitmap قابل دسترسـي نيستند . براي كـار بـا ابزارهـا بـهتر است ، تصـاوير  $_{\rm Bitmap}$  بـه **انواع دیگر حالت رنگ تبدیل آنيد .** 

 **یك تصویر طرح بيتي (Bitmap (، فقط شامل پيكسلهاي سياه و سفيد اسѧت . تصѧویري آѧه داراي چنين حالت رنگي است از درجه وضوح آمتري برخوردار است . به طور آلي در این حالت رنگ** نمی توان از رنگهای دیگر و نیز لایه ها و فیلتر ها استفاده کرد . همچنین هیچ گونـه تغییریِ بـه **جز چرخش ٦٠و ١٨٠ درجه و معكѧوس آѧردن در جهتهѧاي افقѧي و عمѧودي روي تصѧویر اعمѧال** نمی شود . (برای تبدیل یك فایل رنگی به حالت  $_{\rm Bitman}$ ابتدا باید تصویر را به حالت  $_{\rm Gravscale}$ **تبدیل آنيد . )**

شروع كار : **برنامه فتوشاپ محصول شرآت Adobe مѧي باشѧد . هنگѧامي آѧه ایѧن برنامѧه را روي سيسѧتم نصѧب** می کنیم مانند برنامه هاي کاربردي ديگر ، در ليست برنامه ها در منوي <sub>Start</sub> می نشيند <sub>-</sub> براي **وارد شدن به این برنامه مسير زیر را طي مي آنيم :**

**\* Start > programs> adobe> photo shop 6 \*** در نظر داشته باشید که فایل اجرایی این برنامه آیکونی شبیه یك چشم دارد . بعد از كلیك كردن **روي فایل اجرایي برنامه فتو شاپ باز مي شود .**  وفّتی برای اولین بار ، فتو شاب را باز می کنید ، جعبه ابزار ی را در قسمت سمت چپ صفحه **مشاهده ميكنيѧد آѧه تمѧامي ابزارهѧاي مربѧوط بѧه طراحѧي در ایѧن Box قѧرار گرفتѧه اسѧت . در سѧمت راست نيز چهار پنجره قرار دارد . عنوان منوها در نوار منو قرار گرفته است . زمينه این پنجره ميزآار محيط فتوشاپ مي باشد . ( در واقع desktop برنامه فتوشاپ است .)** 

 **فتوشاپ بر خلاف سایر برنامه هاي گرافيكي بѧه صѧورت خودآѧار صѧفحة جدیѧدي را برایتѧان بѧاز نمي آند . بنابراین براي داشتن بوم نقاشي گزینة New از منوي File را انتخاب مي آنيم .** 

**تهيه شده در : مرآز تكنولوژي اطلاعات اصفهان IT** ٢

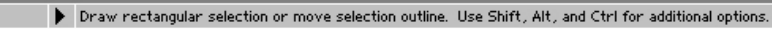

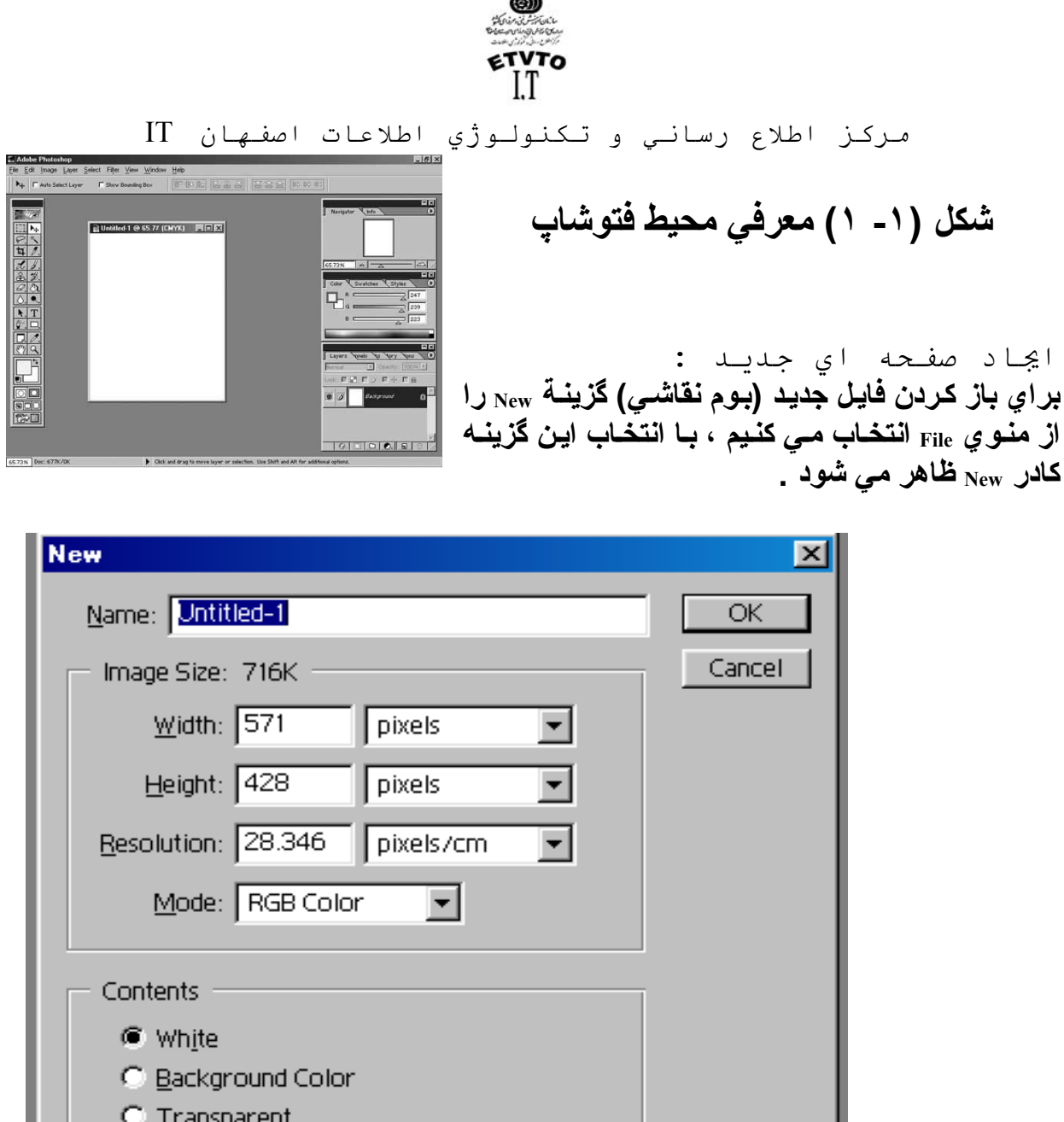

**Name : نام فایل را در این قسمت تایپ مي آنيم .**  width  $\Sigma$  : یهنای فایل را در این قسمت وارد می کنیم و در کار مقابل آن واحد را تعیین می کنیم . @Height : ارتفاع فایل را در این قسمت وارد می کنیم و در کادر مقابل آن واحد را تعیین می کنیم  **.** ه Resolution : این قسمت مربوط بـه تعداد نقـاط جـوهر بـر ایـنـج . ایـن پـارامتر از اهمیـت زیـادي **برخوردار است ، زیرا آيفيت تصویر را تعيين مي آند . هرچه تفكيѧك پѧذیري بѧالاتر باشѧد ، آيفيѧت تصویر نيز بهتر مي باشد . اما حافظة بيشتري را نيز مورد استفاده قرار مي دهد . تفكيѧك پѧذیري مانيتور ٧٢ نقطه بر اینچ و براي چاپ ٣٠٠ نقطه بر اینچ (DPI (مي باشد .** 

 **( مانند شكل ١-٢)**

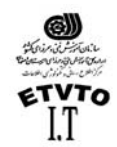

مرآز اطلاع رساني و تكنولوژي اطلاعات اصفهان IT **( به طور آلي آيفيت و وضوح تصویر بستگي به Resulation دارد .)**

**Mode : در این قسمت مدیا حالت رنگ را مشخص مي آنيم . طراحي براي چاپ با مد CMYK ، براي مانيتور RGB ، و ...**

**Contents : زمينة بوم نقاشي را مشخص مي آند .** 

- **White : سفيد**
- **B.G رنگ به : Background color**
	- **Transparent : بي رنگ**

Contents **■** White

- C Background Color
- C Transparent

جعبه ابزار :

 **جعبه ابزار (Box Tool (مانند جعبه رنѧگ هنرمنѧد نقѧاش اسѧت . یعنѧي ابزارهѧاي مѧورد نيѧاز بѧراي ترسيم ، رنگ آميѧزي ، پѧاك آѧردن و سѧایر عملكردهѧاي مربѧوط بѧه تصѧویر را در خѧود جѧاي داده است .** 

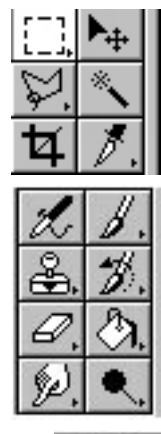

 **ابزارهاي انتخاب tools Selection**

 **ابزارهاي نقاشي tools Painting**

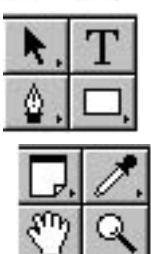

 **ابزارهاي شكل ، متن و مسير tools Path and Text**

 **ابزارهاي قطره چكان – یادداشت – دست و بزرگنمایي**

**تهيه شده در : مرآز تكنولوژي اطلاعات اصفهان IT** ٤

Doc: 122K/122K

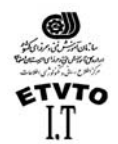

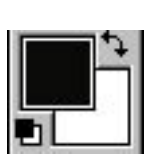

 **رنگهاي پيش زمينه و پس زمينه (Background , Forground(**

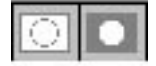

**حالت ماسك سریع و ماسك استاندارد**

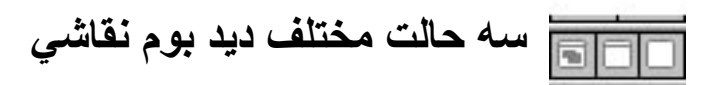

 **انتقال به برنامة Ready Image**

 $\mathscr{L}$ 

نكته :

**همانطور آه مشاهده مي شود در آنار بعضي از ابزارها ، مثلث آوچكي قѧرار دارد ، ایѧن علامѧت نشان دهندة اینست آه این ابزار داراي زیر مجموعه مي باشد .** 

طريقة اعمال رنگهاي **Forground , Background** روي بوم نقاشـي ( به وسيلة صفحه آليد ) :

براي اعصال رنگ <sub>Forground</sub> روي بوم نقاشـي دو کليد ، (Alt + Backspace) را همزمـان بـا هـم **فشار مي دهيم . براي اعمال رنگ Background روي بوم نقاشѧي دو آليѧد ( Backspace + Ctrl (را همزمѧان بѧا هѧم فشѧار مي دهيم .** 

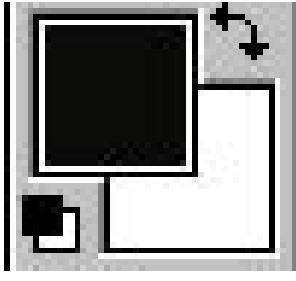

• **چنانچه با نشانگر ماوس روي یكي از قسمتهاي G.F یا G.B قرار بگيѧریم و آليѧك آنѧيم** ، استخر رنگ ( color Picker**) مي شود** ، در اين كادر مي توانيم رنگ مورد نظرمـان **را انتخاب آنيم .** 

**تهيه شده در : مرآز تكنولوژي اطلاعات اصفهان IT** ٥

**8** Doc: 122K/122K

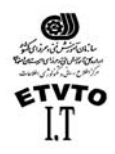

- مرآز اطلاع رساني و تكنولوژي اطلاعات اصفهان IT • **براي جابجѧایي رنѧگ ( G.F (و (G.B (روي فلѧش بѧالاي ایѧن دو رنѧگ آليѧك مѧي آنѧيم ( فلش دو جهته)**
- **براي اینكه رنگ G.F و G.B به حالت پيش فرض ( سياه و سفيد) برگردد. روي آیكون آوچكي آه در زیر این قسمت قرار گرفته آليك مي آنيم .**

ابزار محدودة انتخاب **Tool Marquee) M (**:

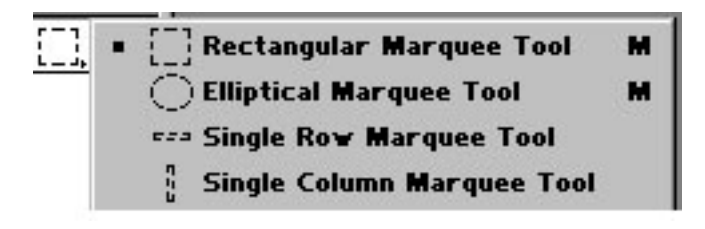

ابزار محدودة انتخاب ، اولين ابزار انتخاب مي باشد ، همانطور كه در شكل فوق مشـاهده مـي **آنيد ، این ابزار داراي ٤ زیر مجموعه مي باشد . - اولين زیر مجموعه این ابزار (محدودة انتخاب چهارگوش ) [ marquee Rectangle [:**

**بѧراي ترسѧيم محѧدودة انتخѧاب چهѧارگوش از ایѧن قسѧمت اسѧتفاده مѧي آنѧيم . در صѧورتي آѧه بخواهيم مربع ترسيم آنيم باید هنگام ترسيم آليد shift را فشار دهيم .** 

- **- دومѧين زیѧر مجموعѧه ایѧن ابѧزار (محѧدودة انتخѧاب بيضѧي ) [Marquee oval[: بѧراي ترسѧيم محدودة انتخѧاب دایѧره یѧا بيضѧي از ایѧن قسѧمت اسѧتفاده مѧي آنѧيم . در صѧورتيكه بخѧواهيم دایره ترسيم آنيم باید هنگام ترسيم آليد shift را فشار دهيم .** 
	- **- سومين و چهارمين زیر مجموعه این ابزار:**
- **- ابزارهاي انتخاب باریكي مي باشند آه به شكل افقي و عمودي ارائه شده انѧد . بѧا اسѧتفاده از این قسمت مѧي تѧوانيم یѧك ردیѧف از پيكسѧل هѧا را (در جهѧت افقѧي یѧا عمѧودي ) انتخѧاب آنيم . این ابزارها براي تميز آردن لبة شكلها مفيد واقع مي شوند .**

نکتة مهمی که باید بـه خـاطر بسـیارید ، این است کـه وقتـّی کـه بـا محدوده هـای انتخـاب شده كار مي كَنيد ، فقط مي توانيد بخش انتخاب شدة داخل آن را ويرايش كنيد . براي اينكه **این مسئله را بهتر تجسم آنيد ،در نظر بگيرید آه محدودة انتخابل شѧده تنهѧا محѧدودة فعѧال در بوم نقاشي خواهد بود . قبل از اینكه به سراغ آѧار دیگѧري برویѧد بایѧد آن را از حالѧت انتخѧاب شده ،خارج آنيد .**

**بѧراي حѧذف انتخѧاب آافيسѧت دو آليѧد D+Ctrl را همزمѧان بѧا هѧم فشѧار دهيѧد . یѧا اینكѧه گزینѧة Deselect را از منوي select انتخاب آنيد .**

: ( **Marquee Option** ) : **Marquee** ابزار **Option**

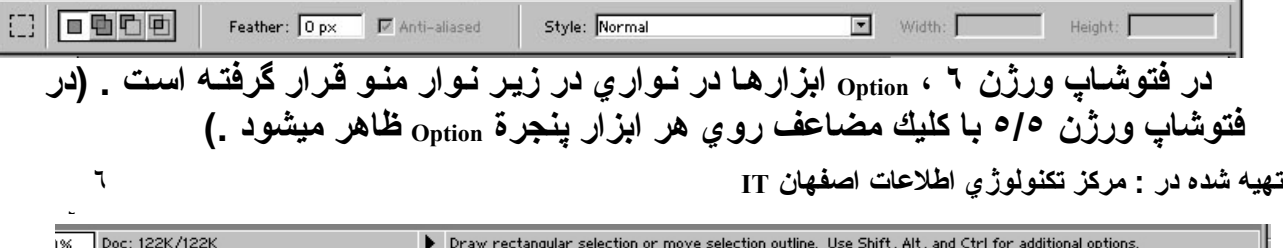

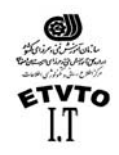

مرآز اطلاع رساني و تكنولوژي اطلاعات اصفهان IT **در این قسمت ، آارائيهایي آه یك ابزار دارار ميباشد ، در اختيار ما قرار مي دهد . چنانچه بخواهيم محدودة انتخاب ساده ایي داشѧته باشѧيم ( یѧك ، محѧدودة انتخѧاب ) روي دآمѧه اول آليك مي آنيم . دآمة دوم : در صورتي آه بخواهيم به محدودة انتخاب اضافه آنيم از این قسمت استفاده ميكنيم ( اجتماع ) دآمة سوم : در صورتي آه بخواهيم از محدودة انتخاب آم آنيم از این قسمت استفاده مي آنيم ( تفاضل )** دکمـهٔ چهـارم : در صـورتيکه بخـواهيم اشـتراك چنـد محـدودة انتخـاب را داشـته باشـيم از ايـن **قسمت استفاده مي آنيم (اشتراك ) در صورتيكه گزینة Feather مقدار نداشѧته باشѧد محѧدودة انتخѧاب بѧا لبѧه هѧاي صѧاف داریѧم ، در صورتيكه Feather مقدار داشته باشد ، محدودة انتخѧاب بѧا لبѧه هѧاي نامشѧخص داریѧم . ( Feather به معناي پرمانند و هاله اي ميباشد.)**

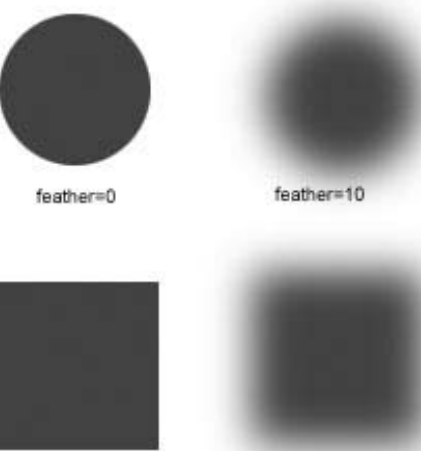

feather=10

 $f$ eather=0

I

**گزینة Style داراي سه گزینه ميباشد .**

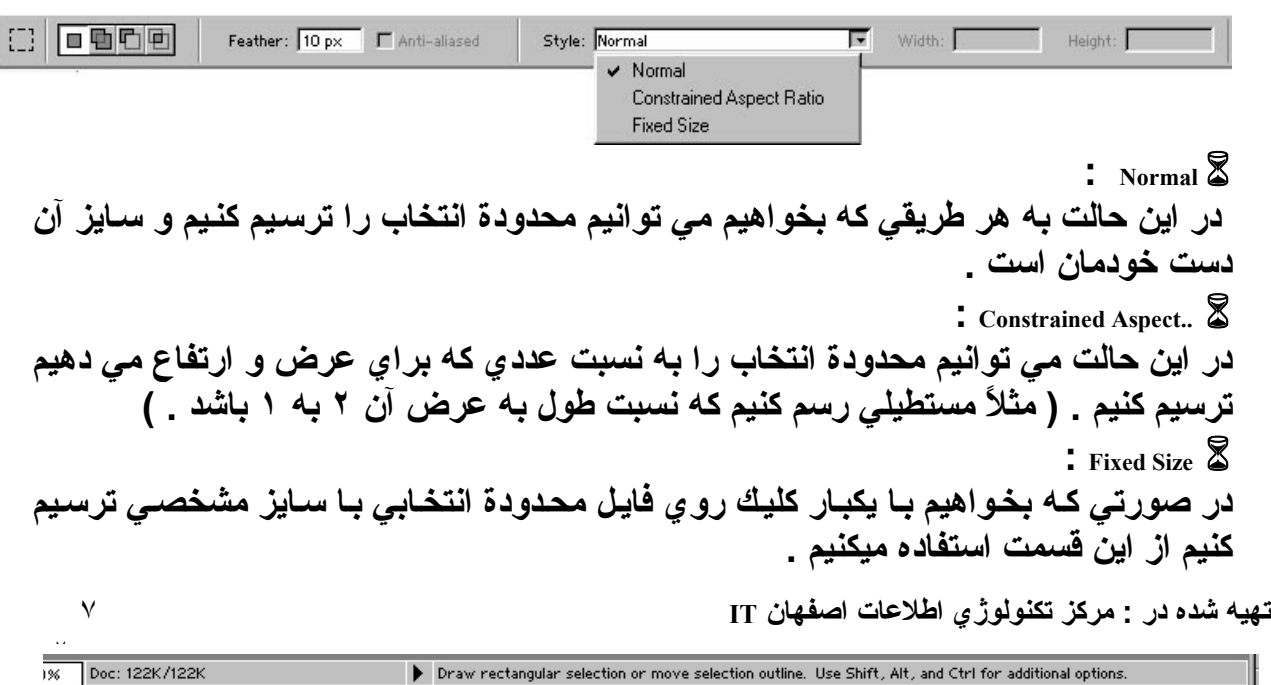

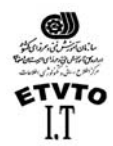

مشكلين<br>C تكنيب و تكنيب و تكنيب<br>مركز اطلاع رساني و تكنولوژي اطلاعات اصفهان IT<br>مركز اطلاع رساني و تكنولوژي اطلاعات اصفهان ابزار **Cropping** :

**از این ابزار جهت برش دادن قسمتي از تصویر استفاده مي شود ، روش آار به شرح زیر است: -١ ابزار Crop را از جعبه ابزار انتخاب آنيد . -٢ براي مشخص آردن ناحيه ایي آه مي خواهيد آن را محفوظ داریѧد ، روي آن قسѧمت آليѧك آرده و بوسيله ماوس در دور تا دور آن ناحيه محدوده ایي ترسيم آنيد . -٣ بѧراي تنظѧيم محѧدوده ترسѧيم شѧده ( شѧكل و انѧدازه مسѧتطيل بѧرش ) ، روي نقѧاط مربوطѧه آليك آرده و ماوس را بكشيد . -٤ براي برش دادن تصویر ، دآمه Enter را فشار مي دهيم و براي لغѧو عمѧل بѧرش ،آليѧد ESC**

**را فشار مي دهيم .** 

باز كردن فايل ها باز كردن فَايل در فتو شاپ مانند باز كردن فايل در ساير برنامه ها آسان است . در اينجا نيز مـى توانید هر تعداد تصویر کـه مـورد نیازتـان باشد و یـا هر تعداد تصـویر کـه <sub>RAM</sub> بتوانـد بیذیرد را **بارگذاري آنيد . اگر فایل از نوع مناسبي باشد ( یعني از نوعي آه فتوشاپ بتواند آن را شناسایي** كند ) تنها كـار ى كـه بايد انجـام دهيد اين است كـه كَرْينـة  $\rm\overline{O}$ واز منـو ى  $_{\rm File}$  را انتخـاب كنيد و يـا اینکه دو کلید (  $_{\rm{Ctr1+O}}$  ) را همزمان با هم فشـار دهید . بدین ترتیب کـادر  $_{\rm{open}}$  ( شـکل زیر ) بـاز می شود . در این کادر می توانیم فایل مورد نظر را انتخاب کرده و روی دکمه  $_{\rm{open}}$  کلیك کنیم .

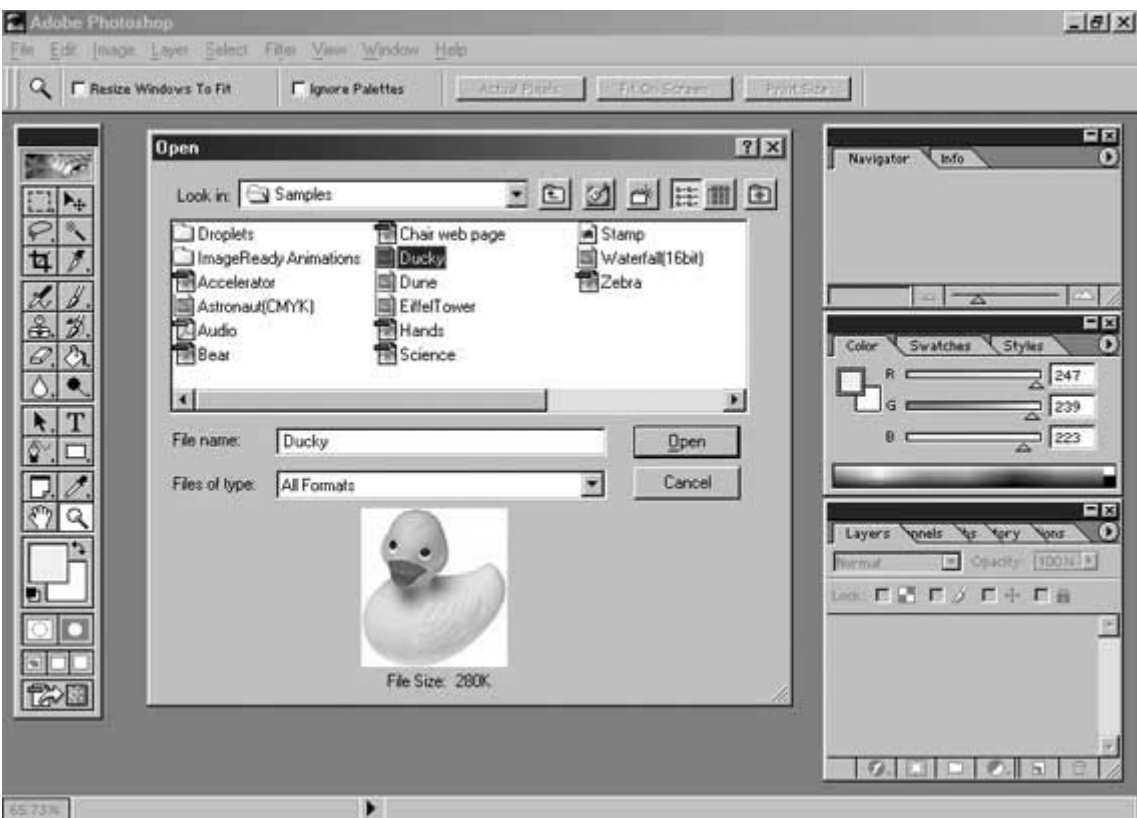

**تهيه شده در : مرآز تكنولوژي اطلاعات اصفهان IT** ٨

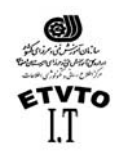

مرآز اطلاع رساني و تكنولوژي اطلاعات اصفهان IT پنجرة **Layer** ) آار با جدول لايه ها) :

مرحله اول باز کردن صفحه ای جدید می باشد . پس باید جدول لایـه هـا را بـاز کنید . برای این کار گزینـهٔ Show Layer را از منو ی window انتخاب می کنیم ینجر ه لایـه ها محلی است کـه مـی **توانيد عملكرد لایѧه هѧا را آنتѧرل آنيѧد . یعنѧي لایѧه هѧا را**

**ایجاد ،اضافه ،حذف ، پنهان و یا آشكار آنيد .**

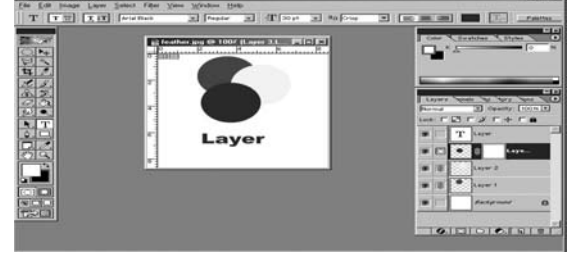

• **ایجاد لایه :**

**براي اضافه آردن و یا ایجاد لایه جدید به روشهاي زیر عمل مي آنيم . روش ١ : از منوي Layer گزینه New و پس Layer را انتخاب مي آنيم . روش ٢ : روي آیكون ( layer new Creat ( آه زیر پنجره لایه ها قرار دارد ،آليك مي آنيم. روش ٣ : فشار همزمان سه آليد N + ctrl + shift .**

• **پنهان آردن لایه : براي پنهان آردن یѧك لایѧه آافيسѧت آیكѧون چشѧم آنѧار لایѧه را غيѧر فعѧال آنѧيم . بѧراي ایѧن آѧار آافيست یكبار روي آیكون چشم آليك آنيم . براي ظاهر آردن لایه همين آار را تكرار مي آنيم ،تا چشم لایه فعال شود .**  • **حذف لایه : به روشهاي مختلفي مي توان لایه اي را حذف نمود آه عبارتند از :** روش ۱ : لایه مربوطه را به سمت سطل باز پابی که در زیر پنجره لایه ها قرار دارد <sub>drag</sub> **مي آنيم . روش :٢ روي نوار رنگي لایه مورد نظر آليك راست آرده ، گزینѧه layer Delete را انتخѧاب مѧي آنيم.**  روش ٣ : ابتدا لايه مورد نظر را فعال كرده ( روى لايـه يكبـار كليك مـى كنـيم ) سـيس روى **آیكون سطل بازیابي آه در زیر پنجره لایه ها قرار دارد آليك مѧي آنѧيم ، در ایѧن حالѧت آѧادري باز مي شود آه در مورد اطمينان از حذف ،از ما سوال مي آند .**  روش ً ٤ :ابتدا لايـة مـورد نظر را فعـال كرده ، سـيِس از منـو ي Layer ، كَرْينـة Delete layer را **انتخاب مي آنيم .**  " نكته **: در مجموعة لایه ها، لایه اي فعال است آه نوار رنگي روي آن باشد و همچنين آیكون قلم مو آنار آیكون چشم آن قرار داشته باشد.** • **آپي گرفتن از لایه : به روشهاي مختلفي مي توان از یك لایه آپي تهيه نمود آه عبارتند از : روش ١ : روي لایه مورد نظر Click-R آرده و گزینة Duplicate را انتخاب ميكنيمتهيه شده در : مرآز تكنولوژي اطلاعات اصفهان IT** ٩ **٩** Doc: 122K/122K

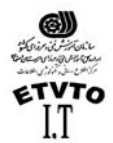

مرآز اطلاع رساني و تكنولوژي اطلاعات اصفهان IT **روش ٢ : از منوي Layer گزینة Layer Duplicate را انتخاب مي آنيم روش ٣ : دو آليد J + Ctrl را همزمان فشار مي دهيم روش ۴ : لایة مربوطه را به طرف آیكون Layer New Create آه در زیѧر پنجѧرة لایѧه هاسѧت Drag ميكنيم**

• **آار با چندین لایه :**

تا این قسمت نحوة ایجاد ، اضافه کردن ، و یا حذف لایه را فراگرفتید . امـا هنـوز مشـخص **نكرده ایم آه مورد استفاده آن چيست . ممكن اسѧت لایѧه هѧا را در موقعيتهѧاي بسѧيار متفѧاوتي بكار برید . براي ترآيب دو یا چند تصویر با یكѧدیگر ( آѧه در فتوشѧاپ اصѧطلاح composition در مѧورد آن بكѧار مѧي رود .) عنصѧرهایي آѧه در پѧس زمينѧه قѧرار داده ایѧد بѧه لایѧه هѧاي متفѧاوت اضافه خواهد شد . براي آنترل دقيق نحوه ترآيب عنصرهاي موجود در لایه ها مѧي توانيѧد از جدول لایه ها استفاده آتيد .** 

همچنین مـي توانید میزان کدر بودن  $_{\rm opacity}$  عنصرهایی کـه بـه لایـه ای دیگر منتقل مـی شوند را کنترل کنید ( لایه ها به خودی خود شفاف می باشند . حتی اگر رنگی با میزان کدر **بودن ١٠٠ درصد را برایشان نعيين آنيد .) علاوه بر ایѧن مѧي توانيѧد بѧا اسѧتفاده از حالتهѧاي آميختگي [Modes Blending [تعيين آنيد آه رنگهاي یك لایه ، چگونه بر روي لایه اي دیگر ظاهر شوند . یعني درست همان قابليتهایي آه در هنگام ترسيم یا رنگ آميѧزي تصѧویر موجѧود در لایه پس زمينه در اختيار دارید .**

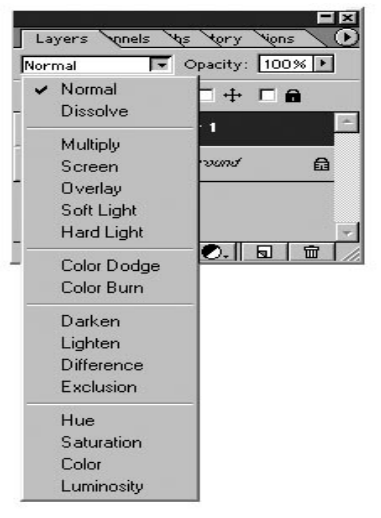

( براي مطالعه ) جلوه هاي آميختگي :

**تهيه شده در : مرآز تكنولوژي اطلاعات اصفهان IT** ١٠ **در دنياي واقعي ، زماني آه قلموي پر از رنگي را بر روي رنگهاي قبلي مي آشيد ، بسته به رنگهایي آه اعمال شده اند، ميزان تيرگي یا روشني هر رنگ ، حشك یا مرطوب بودن رنگها** و غيره ، وقايع متفاوتي روي مي دهد . در فتوشاپ بـا اعمـال حالتهـاي آميختگـي <sub>blending</sub>[ **[modes مي توانيد این رویدادها را آنتѧرل آنيѧد . ایѧن حالتهѧا در فهرسѧتي آѧه از نѧوار تنظيمѧات ابزار [option tool [بيرون مي آید ، قرار دارند .حالتهاي آميختگي را مي توان به تمѧام ابزارهѧاي**

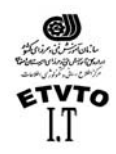

مرآز اطلاع رساني و تكنولوژي اطلاعات اصفهان IT خــاص ترسـيم و رنــگَ آميـزي ، شــامل مــداد ، مهّـر لاسـتيكي، ابزارهـاي نــوانس و ســاير **ابزارهاي مشخص دیگر اعمال آرد . همان طور آه مѧي بينيѧد ، ایѧن حالتهѧا بسѧيار متفѧاوت از یكѧدیگر مѧي باشѧند . بѧه حالتهѧاي آميختگѧي [modes blending [و نحѧوه آѧار بѧا آنهѧا نگѧاهي داشѧته باشيد .** 

۔<br>فرض کنید که فقط بـا دو رنـگ کـار مـی کنید <sub>-</sub> یك رنـگ پایـه <sub>[base]</sub>است کـه قبلا آن را بـر **روي صفحه گذاشته اید و دیگري رنگ آميختگي [blend [مي باشد گه آن را با حالѧت آميختگѧي ممكن اعمال مي آنيد . رنگ سومي هم وجود دارد آه حاصѧل ایѧن آميختگѧي اسѧت و بسѧته بѧه نحوه آميختگي دو رنگ اول متفاوت است .** 

**شكلهاي ١ تا ١٧ نشان مي دهند آه در صورت انتخاب هر یك از گزینه ها چه اتفاقي مي افتد** ( نمونه ها با قلمویی با لبه هاي سخت و رنـگ سبز تيره بر روي زمينـه صـورتی پر رنـگ **ترسيم شده اند . )**

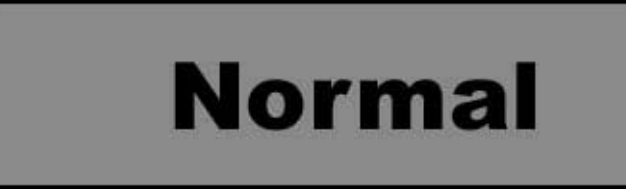

شكل **۱ : گزینه**  $_{\rm{Normal}}$  **تنظیم خودك**ار برنامـه است . رنـگ آمیختگـی جانشـین رنـگ یایـه مـی **شود .** 

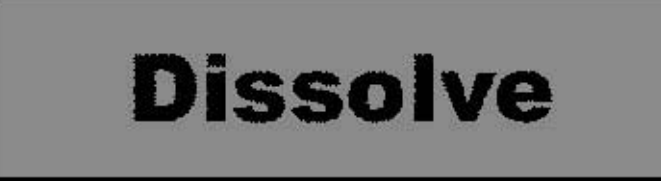

شکل ۲ : گزینـة bissolve – تعدادي از پيکسل ها بـه طـور تصـادفي رنـگ آميختگـي را ايجـاد مـي كنند . به اين ترتيب حاصل شبيه استفاده از ( قلم مو ي خشك ) و يا حالت نشتي خواهد بود . ً

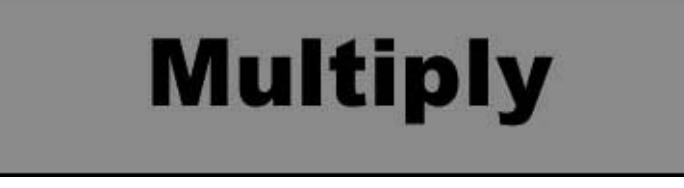

**شكل ٣ : گزینة Multiply – رنگ پایه را با رنگ آميختگي مخلوط مي آند و رنѧگ حاصѧل تيѧره خواهد بود . این جلوه ترسيم با ماژیك مخصوص بر روي تصویر است . زماني آه رنگ پѧس زمينه روشن باشد ،رنگ آميختگي اصلي را مشاهده مي آنيد .** 

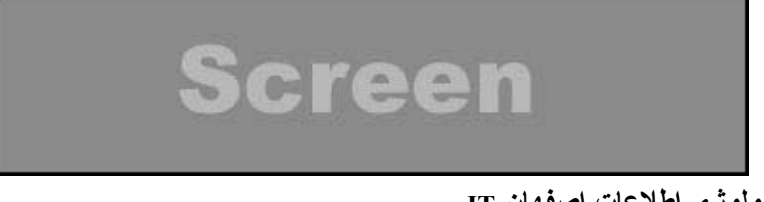

**تهيه شده در : مرآز تكنولوژي اطلاعات اصفهان IT** ١١

**١١** Doc: 122K/122K

> Draw rectangular selection or move selection outline. Use Shift, Alt, and Ctrl for additional options.

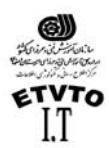

مستقيد<br>محتمد و **ETVTo**<br>مركز اطلاع رساني و تكنولوژي اطلاعات اصفهان IT<br>سركز اطلاع رساني و تكنولوژي اطلاعات اصفهان IT

**شكل ٤ : گزینة Screen – رنگ پایه را با رنگ معكوس رنگ آميختگي با هم مخلوط مي آند و رنگ حاصل روشن تر خواهد بود . ایѧن جلѧوه مثѧل آشѧيدن مѧاده سѧفيد آننѧده بѧر روي تصѧویر است . قلمها با قلم مویي در حالت Edges Wet ترسيم شده اند .** 

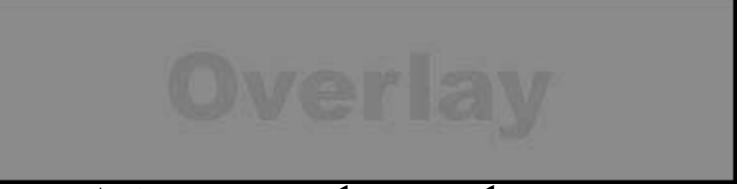

شکل ٥ : گزینـة <sub>Overlay</sub> بر اسـاس رنـگ پـایـه ،رنـگـها را بـا هم مـخلوط و سـا غربـال مـى کند . امـا **بخشѧهاي مشѧخص شѧده و سѧایه هѧاي رنѧگ پایѧه را حفѧظ مѧي آنѧد . اگѧر هѧر دو رنѧگ داراي** روشنایی های یكسانی باشند ، جلوه بسیار دقیق است . در این مثال ، من چندین بـار اشكال **را ترسيم آرده ام تا در نهایت این شكل ایجاد شده است .** 

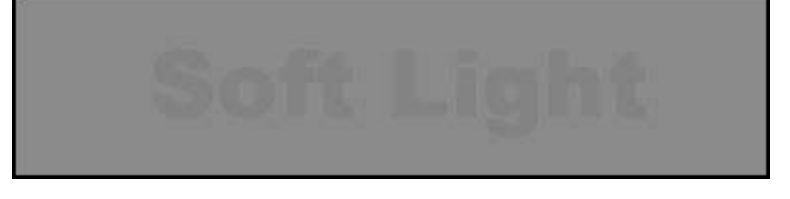

شکل ۲ : گزینـهٔ  $_{\rm soft~light}$  – بر اسـاس رنـگ آمیختگـی تیرگـی یـا روشنـایی ایجـاد مـی کنـد . ایـن **جلوه مثل ایجاد یك نور نقطѧه اي بѧر روي تصѧویر اسѧت . در رنگهѧاي روشѧن ایѧن جلѧوه زیѧاد مشخص نمي باشد .** 

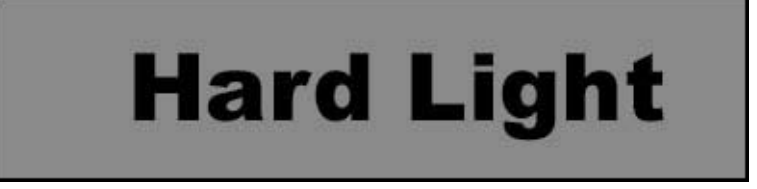

شكل ٧ : گزینـة  $\max$ ام $\max$  ــ بر اساس رنگ آمیختگـي رنگهـا را مخلـوط و یـا غربـال مـي كنـد . **این جلوه مقل ایجاد یك نور نقطه اي شدید بر روي تصویر است .** 

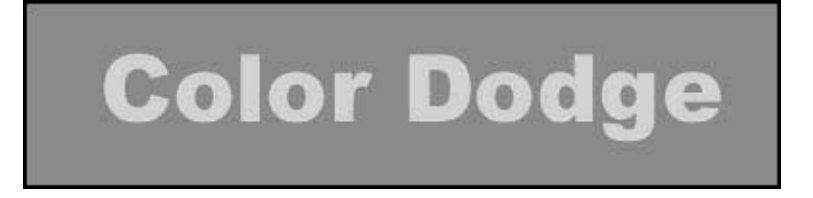

**شكل ٨ : گزینة Dodge Color – رنگ پایه را نسبت به رنگ آميختگي روشن مي آند .** 

**تهيه شده در : مرآز تكنولوژي اطلاعات اصفهان IT** ١٢

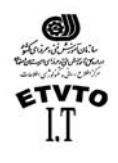

مركز اطلاع رساني و تكنولوژي اطلاعات اص*فه*ان IT **Color Burn** 

شكل ٩ : گزينــة <sub>color</sub> <sub>burn -</sub> رنـگ پايـه را نسبت بـه رنـگ آميختگ*ي* تيره مـي كند . خطوط **زیگزاگ با قلم موي edges wet ترسيم شده اند .** 

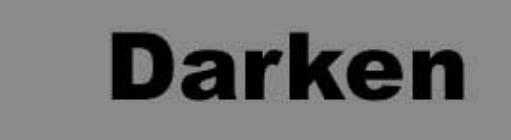

شكل **۱۰ : گزینــةَ darken ــ اطلاعــات رنگــی در هـر كانــال را در رنگهـاي پایــه و آمیختگــی** ارزيابي و رنـگ تيره تر را بـه عنـوان رنـگ نـهـايي انتخـاب مـي كنـد . پيكسـل هـاي روشـن **جانشين شده و پيكسل هاي تيره تر ، تغيير نمي آنند .** 

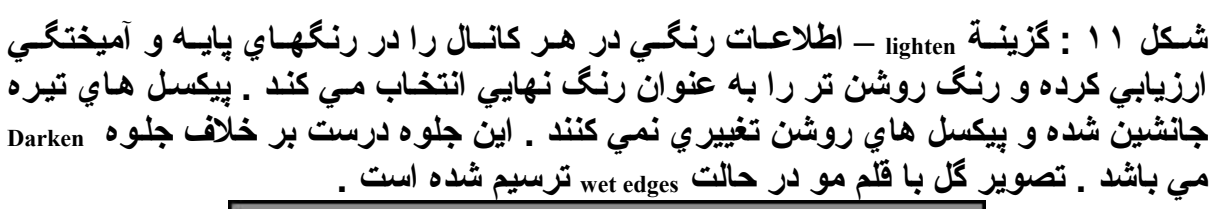

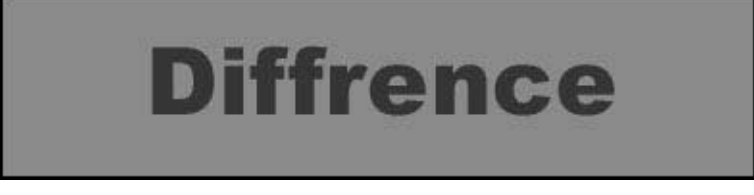

شکل **۱۲: گزینه <sub>difference</sub> - میزان روشنایی را در رنگهای پایـه و آم<b>یختگی مقایسه کرده و بخشѧهاي روشѧن تѧر را حѧذف مѧي آنѧد . در ایѧن حالѧت بخشѧهایي آѧه رنگهѧا بѧر روي هѧم قѧرار گرفته اند بسيار جالب مي باشد .** 

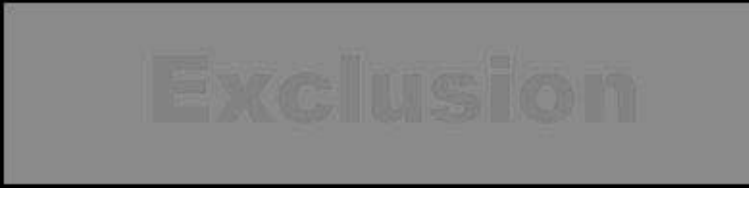

**تهيه شده در : مرآز تكنولوژي اطلاعات اصفهان IT** ١٣

> Draw rectangular selection or move selection outline. Use Shift, Alt, and Ctrl for additional options.

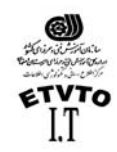

مرآز اطلاع رساني و تكنولوژي اطلاعات اصفهان IT **شكل :١٣ گزینه exclusion - مشابه حالت difference مي باشد ، اما جلѧوة همѧوارتري ایجѧاد مѧي آند .** 

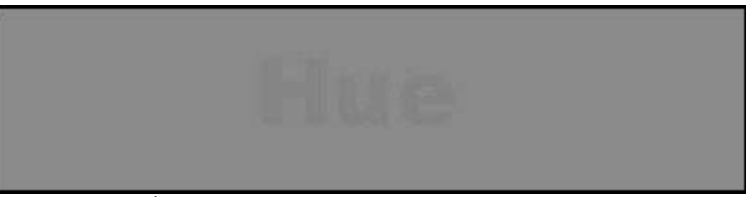

ه **شکل ۱۶ گزینـه**  $_{\rm{hue}}$  **تر کیبی از میزان روشنایی و اشباع رنـگ پایـه و ماهیت رنـگ**  $_{\rm{hue}}$ **رنگ آميختگي ایجاد مي آند .** 

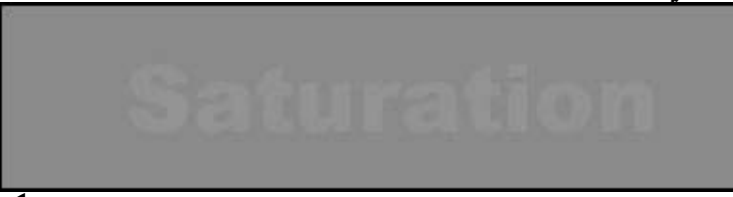

**شѧѧكل :١٥ گزینѧѧه saturation : ترآيبѧѧي از ميѧѧزان روشѧѧنایي و ماهيѧѧت رنѧѧگ [saturation [زنѧѧگ آميختگي ایجاد مي آند در صورتي آه ميزان اشباع رنگ آميختگي را به شدت آѧاهش دهيѧد ، هيچ جلوه ئي ایجاد نمي شود .** 

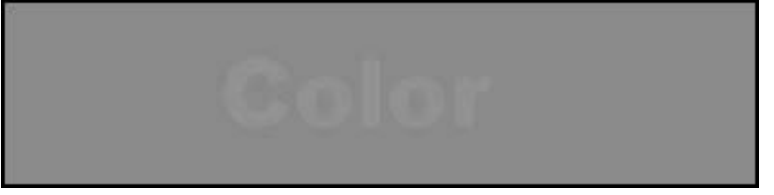

شکل ۱۲: گزینــه  $_{\rm color}$  : ترکیبـی از روشـنایی رنــگ پایــه و ماهیـت رنــگ <sub>[hue]</sub> و اشـباع **[saturation [رنѧگ آميختگѧي ایجѧاد مѧي آنѧد . بѧراي رنگѧي آѧردن تصѧاویر سѧياه و سѧفيد مناسѧب است . زیرا سطوح خاآستري تصویر حفظ مي شود .** 

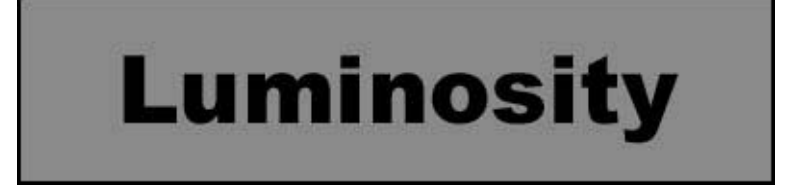

شکل **:** ۱۷ گزینـه luminosity : ترکیبی از ماهیت رنـگ و اشباع رنـگ پایـه و میزان روشنایی **[luminance [رنگ آميختگي ایجاد مي آند . این جلوه درست بر خلاف جلوه color مي باشد.** 

**تهيه شده در : مرآز تكنولوژي اطلاعات اصفهان IT** ١٤ **١٤** : (**V**) **Move Tool** انتقال ابزار از این ابزار جهت جابجا کردن قسمتی از تصویر در یك فایل و یا از فایلی به فایل دیگر **استفاده مي شود. Cut** Æ **X + Ctrl Copy** Æ **C + Ctrl - عمل انتقال را مي توان توسط صفحه آليد نيز انجام داد .** 

> Draw rectangular selection or move selection outline. Use Shift, Alt, and Ctrl for additional options.

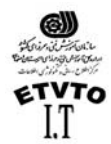

مرآز اطلاع رساني و تكنولوژي اطلاعات اصفهان IT  $Ctrl + V \rightarrow$  Paste

عمل انتقال را با استفاده از منو <sub>Edit</sub> ، گزینـه هـاي Cut ،Copy و Paste نيز مـي تـوان انجـام **داد.**

همانطور کـه مشـاهده مـي شـود در صـورتي کـه قسـمتي از فـايلي را بـه فايل ديگر ي انتقـال **دهيم به صورت اتوماتيك در فایل جدید با هر عمل انتقال یك لایه اضافه مي شѧود. (در حقيقѧت به ازاي هر عمل Paste یك لایه اضافه مي شود. )**

 **باید در نظر داشته باشيد آه براي جابجا آردن هر قسمتي از تصویر ابتدا باید لایة مربوطѧه** را در پنجرة لایه ها فعال كنیم. براي تصاویر ي كه فاقد لایه ّ هـاي متعدد مـي باشند ابزار move **آل تصویر را جابجا مي آند.**

نكته :

**براي دسترسي سریع به لایة مربوط به هر جسم، آافيست روي جسم مورد نظر در فایѧل آليѧك راست آنيم، از زیر منوي باز شده گزینة اول شمارة لایه ميباشد، آنرا انتخاب ميكنيم. مشاهده مي آنيم آه در پنجرة لایه ها لایة مربوط به همين جسم فعال مي شود.**

: ( **Redo , Undo** عمل ( **History** پنجرة

 **براي باز شدن ایѧن پنجѧره گزینѧة History Show را از منѧوي Window انتخѧاب** مي كنيم ينجر ة History **(جدول تاريخچه) فهرستي از تمـام ابزار هـاي اسـتفاده شده و همچنين تمام تغييراتي آه ایجاد آرده اید را نگه مѧي دارد. (تѧا بتѧوان بѧѧيش از یѧѧك عمѧѧل را بѧѧاز گردانѧѧد) در ایѧѧن پنجѧѧره مѧѧي توانيѧѧد هѧѧر یѧѧك از عملكردهاي مزبور آه نمي خواهيد اعمال شود، را باز گردانيѧد. ایѧن آѧار در بعضي از اعمال ملغي سازي (Undo (مكرر مفيد واقع مѧي شѧود. زیѧرا در ایѧن حالت مي توانيد عملكرد Undo و Redo را بصورت انتخابي دهيد.**

**معادل عمل Undo فشار همزمان سه آليد (Z+Alt+Ctrl (مي باشد.** " نكته : **معادل عمل Redo فشار همزمان سه آليد (Z+Shift+Ctrl (مي باشد.**

aye Channel Pal History Tom **STRI** Fill " Rectangular Manques Move Selection C Elliptical Margoe Move Selection Move Selection Move Selection 信用  $101518$ 

ابزار ذره بين **Tool Zoom) Z (**:

 **بѧѧراي بزرگنمѧѧایي تصѧѧاویر از ایѧѧن ابѧѧزار اسѧѧتفاده مѧѧي شѧѧود. ایѧѧن ابѧѧزار هنگѧѧام بѧѧزرگ آѧѧردن تصѧاویر علامѧت (+) دارد و چنانچѧه بѧراي آوچѧك نمѧایي از ایѧن ابѧزار اسѧتفاده شѧود علامѧت (-) بخود مي گيرد.**

 **اگر بخواهيم تصویر بزرگ شود آافيست بوسيله این ابزار روي تصѧویر مѧورد نظѧر چنѧد بѧار آليك آنيم. چنانچه عكس عمل فوق را داشته باشيم (آوچѧك نمѧایي) هنگѧام اسѧتفاده از ایѧن ابѧزار آليد Alt را پایين نگه مي داریم.**

بزرگنمايي و كوچك نمايي تصاوير بوسيله صفحه كليد: **با فشار همزمان دو آليد (+ , Ctrl (تصویر بزرگتر مي شود. با فشار همزمان دو آليد (- , Ctrl (تصویر آوچكتر مي شود.**

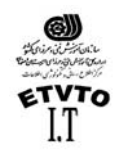

مرآز اطلاع رساني و تكنولوژي اطلاعات اصفهان IT بـزرگـنمايـي و کـوچکنمايـي تصاويـر با استفـاده از مـنو:  **بѧا انتخѧاب گزینѧه هѧاي in Zoom و out Zoom موجѧود در منѧوي View نيѧز مѧي تѧوانيم تصѧاویر را بزرگتر و یا آوچكتر آنيم.**

پنجرة **Navigator** :

 **براي باز آردن پنجѧره Navigator، گزینѧة Navigator Show را از منѧوي Window انتخѧاب مѧي آنѧيم. بوسيله این پنجره مي توانيم قسمتي از تصویر آه در ميدان دید ما مѧي باشѧد را نسѧبت بѧه آѧل تصویر مشاهده آنيم (در حقيقت مي توانيم موقعيت قسمت مورد نظر را نسبت بѧه آѧل تصѧویر داشته باشيم.)**

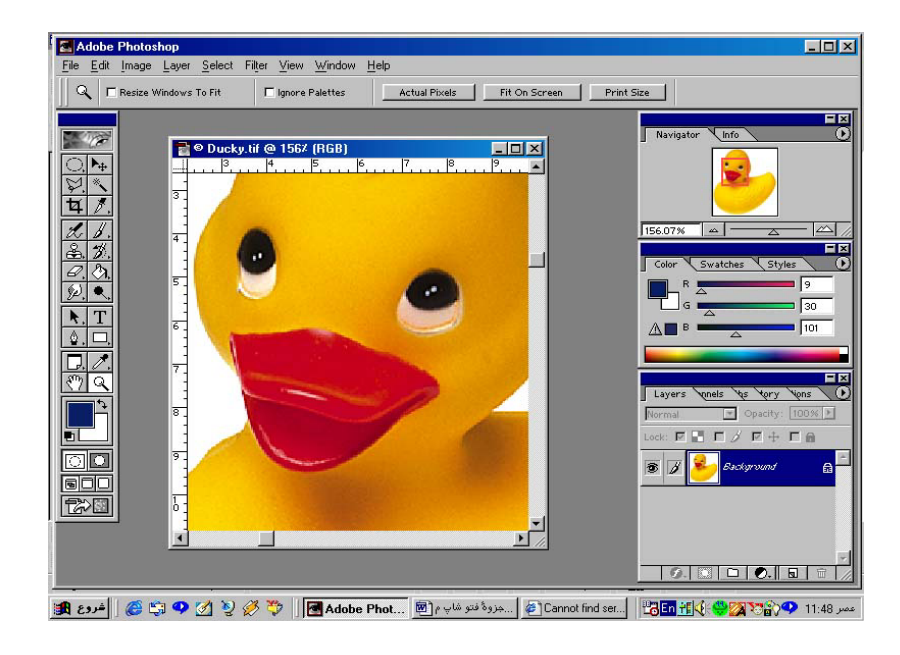

**در این پنجره همانطور آه در شكل مشاهده مي آنيد، دور تادور محدوده اي آه در ميدان دید ما مي باشد آادر قرمز رنگي مشاهده مѧي شѧود. بѧراي مشѧاهده یѧك قسѧمت خѧاص از تصѧویر، روي آادر قرمز رنگ موجود در پنجرة Navigator آليك آرده و ماوس را بكشيد.**

 **توسط این پنجره مي توانيم درصد بزرگنمایي را از %١٥ تا %١٦٠٠ روي قسمت in Zoom و out Zoom آه در پایين پنجره قرار گرفته است تنظيم آنيم.**

ابزار دست ( جابجايي تصوير) **Tool Hand**) **H**(: چنانچه تصویري بزرگتر از ميدان ديد مـا باشد ( قبلا تصویر را بوسيله ذره بين بزرگ **آرده باشيم .) براي مشاهده قسمتهاي دیگر آن ، مي توانيم بوسيله ابزار جابجѧایي تصѧویر را حرآت داده و بقيه قسمتهاي آن را نيز مشاهده آنيم .** 

پنجرة **Info** :  **بѧراي بѧازآردن پنجѧره Info گزینѧةInfo Show را منѧوي Windows انتخѧاب مѧي آنѧيم . Info مخفѧف آلمة Information مي باشد ،از این پنجره همانطور آه از نامش پيداست جهت مشاهده اطلاعات مربѧوط بѧه انѧدازه ، مختصѧات و رنѧگ هѧاي نقѧاط مربوطѧه اسѧتفاده مѧي شѧود . بѧراي نمѧایش اطلاعات هر نقطه از تصویر آافيست بوسيله نشانگر ماوس روي تصویر حرآت آنيم .** 

**١٦**

**تهيه شده در : مرآز تكنولوژي اطلاعات اصفهان IT** ١٦

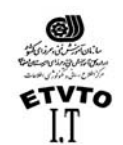

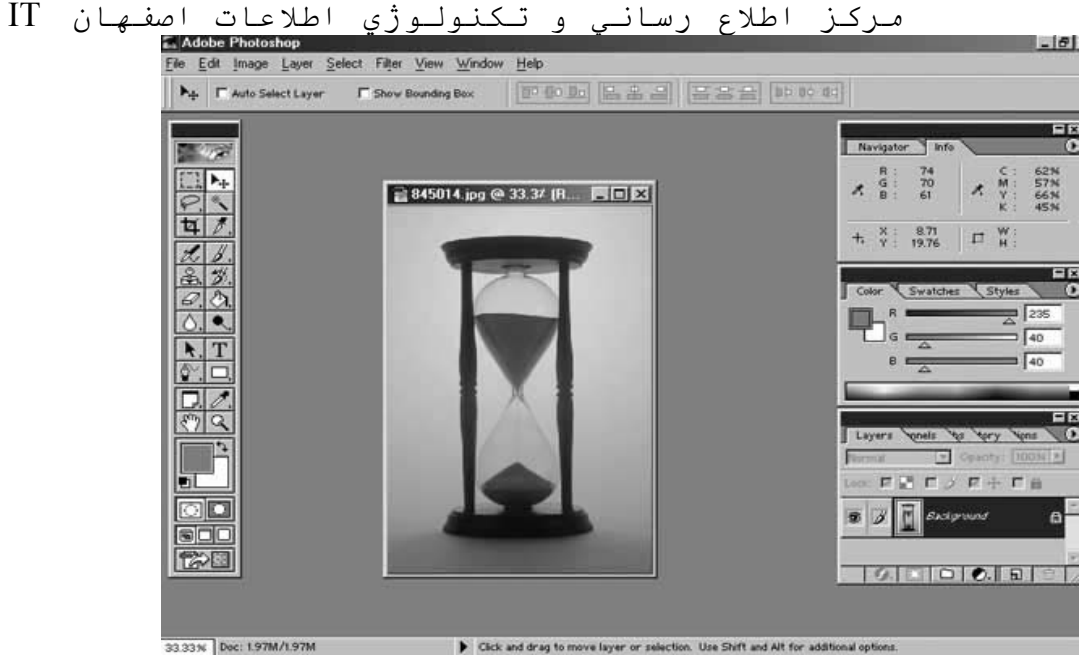

انتخاب يك ناحيه نامنظم : Lasso Tool  $\bowtie$ Ù Polygonal Lasso Tool L Magnetic Lasso Tool

**: ( <sup>L</sup> ) Lasso Tool آمند ابزار**•

 **هرچند ابزار محدودة انتخاب Marquee و آليدهاي تغيير دهندة آن بسيار مفيد مѧي باشѧند ، امѧا گاهي مواردي نيز پيش مي آید آه مي خواهيد ناحيه اي غير منظم را انتخاب آنيد ، مثلا شاید** بخواهید گلـی منفـرد را از بـین گلـهـای موجـود در یـك دسـتـه گـل و یـا فـردی را از بـین افـراد **مختلف در یك عكس ،انتخاب آنيد .** 

 $\mathbf{r}_1$  توسط ابزار كمند مي توانيم ، انتخابي به صورت آزاد داشته باشيم اين ابزار داراي سه زير **مجموعه مي باشد آه عبارتند از :**

**: Lasso tool** • **استفاده از این ابزار براي یك شيي ع به دستي بدون لرزش ، و ارتباط خوب بين عملكرد**  $\epsilon$ چشم و دست نياز دارد . در صورتي كـه در حين انتخـاب دست خود را از روي كليك مـاوس **برداریم همانجا انتخاب بسته مي شود .** 

**: Polygonal lasso** • **این ابزار ،به ابزار آمند چندضلعي معروف است . درست مانند ابѧزار آمنѧد معمѧولي عمѧل مѧي** کند . امـا همـان طـور کـه از نـام آن بـر مـى آيـد تنـهـا تفاوتشـان در ايـن است کـه آبـزار کمنـدّ جندضـلعي نـاحيـه مـورد نظر را بـه صـورت شكل هندسـي نـامنظم انتخـاب مـي كنـد . وقتـي مـي خواهید به جزئیات تصویر بپردازید این روش بسیار آسان تر خواهد بود <sub>-</sub> زیرا در این حالت **بهتر مي توان اجزاي آن را آنترل آرد .** 

**تهيه شده در : مرآز تكنولوژي اطلاعات اصفهان IT** ١٧

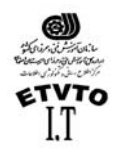

مرآز اطلاع رساني و تكنولوژي اطلاعات اصفهان IT  **در اینجا به جاي اینكه مانند ابزار آمند معمولي فقط خطهѧاي محѧدودة انتخѧاب ترسѧيم شѧوند**  $\alpha$ نقطه های ایجاد چند ضلعی را كلیك خواهید كرد و فتوشاپ خط صـافی را بـین نقـاط كلیك **ترسيم مي آند . به این ترتيب محدودة انتخѧاب شѧده را بѧه صѧورت چندضѧلعي نѧامنظم مشѧاهده** می کنیم . می توانید تعداد نقطه ها را بیشتر کنید ( در حقیقت فاصله کلیکها را کمتر کنید ) تا **انتخاب نرمتري داشته باشيد .** 

**: Magnetic lasso tool** • این زیر مجموعه ،به ابزار کمند مغناطیسی معروف می باشد . از ابزارهایی است کـه زیـاد **مورد استفاده قرار مي گيرد وقتي آن را پيرامون شيء با آناره هاي مشخص استفاده آنيد به طور خودآار به سمت آناره هاي شيء مزبور آشيده مي شوند و روي آن قѧرار مѧي گيѧرد . د رمورد شيء هایي آه آناره هاي نامنظمي دارند و آنѧاره هѧاي آن نسѧبت بѧه رنѧگ پѧس زمينѧه آاملا مشخص مي باشد ، ابزار آمند مغناطيسي بهترین ابزار براي انتخاب آنها به شѧمار مѧي آید . براي تعيين پارامترهاي مربوطه مي توانيد از پنجره Option این ابزار استفاده آنيد. \* گزینѧѧة Feather : ماننѧѧد گزینѧѧة Feather در ابѧѧزار tool Marquee عمѧѧل مѧѧي آنѧѧد . ( آنѧѧاره هѧѧاي نامشخص هاله یي انتخاب مي آند .) \* گزینة Antialized : آناره هاي انتخاب را هموار مي آند . \* گزینة Width Lasso : این پѧارامتر بيѧانگر حѧداقل فاصѧله قابѧل تشѧخيص بѧين آنѧاره هѧاي شѧي ء مي باشد . \* گزینة ...con Edge : تعيين آناره هاي محدودة انتخاب شده ،نسبت به اخѧتلاف آنتراسѧت ، بѧين آنارة شي ء آه باید انتخاب شود ، و ناحيه پيرامون شي ء مورد نظر .**

: ( **W** ) **Magic Wand Tool** جادويي عصاي ابزار  **این ابزار نيز یكي دیگر از ابزارهاي انتخاب مي باشد . تا اینجا ابزارهѧایي را مѧورد بررسѧي قرار دادیم آه پيكسل ها را بسته به محلشان در نقشه بيتي ( یعني تصویر ) انتخاب مѧي آننѧد** اما ابزار عصاي جادويي [Magic wand tool پيكسل هـا را بـه صـورت متفـاوتي انتخـاب مـي كنـد . یعنی بسته به مقادیر رنگشان ،آنها را بر می گزیند . با این کار می توانید شی ع هایی که در **پيش زمينه قرار گرفته اند ، را نسبت به رنگ پس زمينه انتخاب آنيد .** 

**تهيه شده در : مرآز تكنولوژي اطلاعات اصفهان IT** ١٨

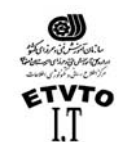

- مرآز اطلاع رساني و تكنولوژي اطلاعات اصفهان IT  $F = F$ 2 ● Zebra.psd @ 66.7% (RGB)<br>|0 |2 |4 |6 |8 |10 |12 |  $rac{1}{\sqrt{2}}$ 
	- **: Magic wand option**

同事看面 Tolerance: 32  $\nabla$  Anti-aliased  $\Gamma$  Contiguous Use All Layers

• **گزینة Tolerance :** 

تولرانس (ميزان دفت) ابزار را می توان تعيين كرد . عددی بين (  $_0$  تا 255) می يذيرد . هرچه **عدد اعمال شده در این آادر آوچكتر باشѧد ، ابѧزار عصѧاي جѧادویي ميѧزان انحѧراف آمتѧري را در افتراق رنگها اعمال مي آند .** 

 **بنابراین هرچه عدد بالاتري را براي تولرانس انتخاب آنيѧد ،رنگهѧاي بيشѧتري آѧه در گѧروه رنگ انتخاب شده قرار داشته باشند، انتخاب خواهد شد .** 

**گزینه Contiguous : چنانچه این گزینه غير فعال باشد مي توانيѧد آѧاري آنيѧد آѧه فقѧط پيكسѧلهایي** که در کنـار یکدیگر قرار دارنـد و بـه صـورت ممتد باشَند انتخـاب شوند . مـثلا اگر گل قرمزَ **رنگي داشته باشند آه از یك سمت آن به سمت دیگر رنگش تغيير مѧي آنѧد و عѧدد بزرگѧي را براي پارامتر تولرانس انتخاب آرده باشيد ، تمام گلهѧایي آѧه بѧا تѧولرانس تعيѧين شѧده مطابقѧت** داشته باشند ، انتخاب خواهند شد ، امـا اگر در جدول <sub>option</sub> گزینــة <sub>Contiguous</sub> را انتخـاب كنيد **فقѧط مѧي توانيѧد آن دسѧته از گلهѧایي آѧه در محѧدودة تѧولرانس مزبѧور قѧرار داشѧته باشѧند را انتخاب آه در تماس با یكدیگر نيز باشند .** 

- منوي **Select** :
- **(Ctrl + A ) : All گزینه**•

**چنانچه بخواهيم آل فایل را انتخاب آنيم از این قسمت استفاده مي آنيم.**

**(Ctrl + D) : Deselect گزینه**•

**تهيه شده در : مرآز تكنولوژي اطلاعات اصفهان IT** ١٩

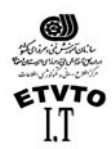

این گزینـه هنگـامي فعال است كـه انتخـابي (ˌselect ) داشـته بـاشـيم. بـا انتخـاب ایـن گزینـه  $_{\rm select}$ **مورد نظر حذف مي شود.** • **گزینه Reselect : براي برگرداندن Select از این گزینه استفاده مي شود. (این قسمت زماني فعال است آه قبلا از گزینه Deselect استفاده شده باشد.)**  • **گزینه Inverse : توسط این گزینه محدوده انتخاب برعكس ميشود.(همة قسمتها بجز قسمت انتخاب شѧده را بѧر ميگرداند)** • **گزینه Feather :**

**گزینه Feather این امكان را برایتان فراهم مي آند آه به جاي آناره هѧاي مشѧخص، آنѧاره هѧاي نامشخص پرزدار ایجاد آنيد. براي انتخاب شيء از طریق گزینه Feather باید مرحله هاي زیر را دنبال آنيد: -١ ابزار انتخاب مناسبي را انتخاب آنيد و با اسѧتفاده از آن بخشѧي از تصѧویر یѧا شѧيء مѧورد نظر خود را در حالت انتخاب شده قرار دهيد. -٢ براي باز شدن آادر محاوراي مربوطه، گزینه Feather را از منوي Select انتخاب آنيد.**

**-٣ عددي را در پنجرة باز شده وارد آنيد. سپس روي دآمة OK آليك آنيد. -٤ حال با جابجایي قسمت انتخابي دقيقا هالة اطراف انتخاب مشاهده مي شود.**

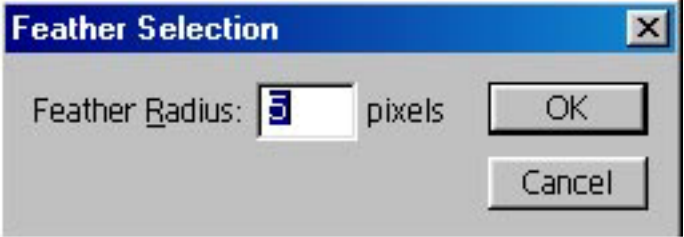

**٢٠**

تغيير شكل :

هنگـام کیـی کـردن تصـویری بـر روی تصـویر دیگـر، مع*مـ*ولا بـزرگ یـا کوچـك کـردن آن **ضروري مي باشد. حتي شاید لازم شود آمي آن را در جهت افقي بكشيد و یا حتي مقداري آن را مایل آنيد. همچنين ممكن است ناچار شوید. نيمرخ سѧمت چѧپ صѧورت فѧردي را بѧه نيمѧرخ** سمت راست تبدیل و یا شی را وارونه کنید. فقط با استفاده از چند دستور و چند کلیك ساده **ماوس مي توانيد تمام این آارها و حتي آارهاي بيشتري را انجام دهيد.**

**(( Transform ها ))**

**تهيه شده در : مرآز تكنولوژي اطلاعات اصفهان IT** ٢٠ تغيير اندازة تصوير آپي شده **Transform** ها:  **براي تغيير انѧدازه در تصѧویر مѧورد نظѧر گزینѧه Transform Free را از منѧوي Edit انتخѧاب مѧي** کنیم و یا اینکه دو کلید <sub>(Ctrl+T)</sub> را همزمان با هم فشار می دهیم. مشـاهده مـی شـود کـه ینجر ه

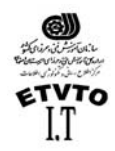

مرآز اطلاع رساني و تكنولوژي اطلاعات اصفهان IT **اي در پيرامون شيء ایجاد مي شود آه شبيه پنجره برش مي باشد. بѧراي تغييѧر انѧدازة شѧيء مزبور مي توانيد یكي از چهار اهرم آنترلي آѧه در گوشѧه هѧاي تصѧویر قѧرار دارد را بѧر روي صفحه بكشيد. براي حفظ تناسب تصویر باید در حين انجام آار آليد Shift را پѧایين نگѧه داریѧد.**  اگر ِ هر يك از اين اهر مها را بصورت ساده (بدون فَشَار دادن كليد <sub>Shift</sub>) بكشيد. فقط ارتفـاع يـا **پهناي تصویر را در همان جهت آشيده تر خواهيد آرد.**

 **چنانچѧه نشѧانگر مѧاوس را خѧارج از اهرمهѧا قѧرار دهيѧد نشѧانگر حالѧت یѧك فلѧش دو جهتѧة هلالي شكل به خود مي گيرد و این نشان دهنѧدة ایѧن اسѧت آѧه مѧي تѧوانيم شѧيء انتخѧاب را در هر زاویه اي آه مي خواهيم بچرخانيم. (طبق شكل)**

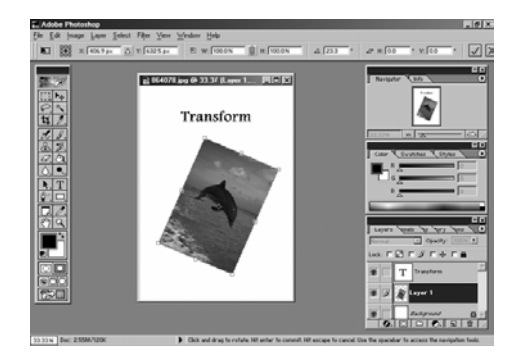

همانطور كه مشاهده مي شود در حالت Free Transform آزادانـه مـي تـوانيم تغيير شـكلهايي كـه **مي خواهيم در شكل ایجاد آنيم، چنانچه بخواهيم هر یك از موارد فوق به صѧورت تفكيѧك شѧده روي شكل اعمال شود باید به روش زیر عمل آنيم.**

 **گزینة Transform را از منوي Edit انتخاب مي آنيم با انتخاب این گزینه زیر منѧوي مربѧوط بѧه** آن باز می شود (یا اینکه روی شکل کلیك راست کنیم تـا این منـو بـاز شـود) کـه تمـامی مـوارد **مربوط به Transform ها در آن بصورت مجزا قرار دارد. گزینه هاي زیر منو عبارتند از:**

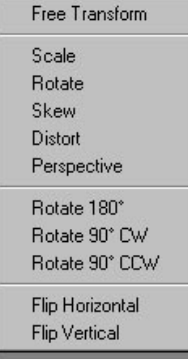

• **Scale :) مقياس)**

 **در این حالت مي توانيم در شكل انتخابي تغيير اندازه داشته باشѧيم در صѧورتي آѧه بخѧواهيم در صورت تغيير مقياس طول و عرض تصویر متناسب با هѧم بѧزرگ یѧا آوچѧك شѧوند نشѧانگر ماوس را روي یكي از گوشه ها قرار داده ودر هنگام تغيير اندازه آليد Shift را پایين نگѧه مѧي داریم.**

**تهيه شده در : مرآز تكنولوژي اطلاعات اصفهان IT** ٢١

Doc: 122K/122K

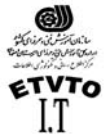

مرآز اطلاع رساني و تكنولوژي اطلاعات اصفهان IT • **Rotate :) چرخاندن)** در این حالت مي توانيم شكل را به هر جهتي كه مي خواهيم بچرخانيم همچنين م*ي* توانيد مرکز ثقل ( نقطة محور ی که در مرکز شی ء قرار دارد ) را در نقطـه ای خـار ج از کـادر قرار **دهيد و شي ء را حول این نقطه بچرخانيد . : Skew** • **به معناي در امتداد اضلاع حرآت دادن مي باشد . اگر بخواهيم حرآت را در امتداد اضلاع به صورت قرینه باشد هنگام استفاده از این گزینه آليد Alt را پایين نگه مي داریم : Distort** • در این حالت چنانچه یکی از اهرمهـاي گوشـه را حرکت دهیم مشـاهده مـي کنـیم کـه همـان **گوشه را آزادانه حرآت مي دهد . : Perspective** • ایـن یكـی از مفیـدترین ابزارهـاي موجـود در ایـن قسـمت مـی باشـد . وقتـی مـی خواهیـد **تصویري ایجاد آنيد ، آه بعد داشته باشد از این گزینه استفاده مي آنيم . تغييѧري آѧه ایѧن** ابزار ایجاد م*ی* کند کـاملا محسوس است . وقتی شـی در حالت انتخـاب شده قرار داشته **باشد و با استفاده از این گزینه موقعيت گوشه اي از آن را در جهت خاصѧي بكشѧيد گوشѧة مقابѧѧѧѧѧѧѧѧѧѧѧѧѧѧѧѧѧѧѧѧѧѧѧل نيѧѧѧѧѧѧѧѧѧѧѧѧѧѧѧѧѧѧѧѧѧѧѧز بѧѧѧѧѧѧѧѧѧѧѧѧѧѧѧѧѧѧѧѧѧѧѧه صѧѧѧѧѧѧѧѧѧѧѧѧѧѧѧѧѧѧѧѧѧѧѧورت تصѧѧѧѧѧѧѧѧѧѧѧѧѧѧѧѧѧѧѧѧѧѧѧویر آینѧѧѧѧѧѧѧѧѧѧѧѧѧѧѧѧѧѧѧѧѧѧѧه اي ( یعني در جهت قرینه ) حرآت مي آند . : Rotate <sup>180</sup> جسم را ١٨٠ درجه مي چرخاند . : Rotate 90 CW جسم را ٩٠ درجه در جهت عقربه هاي ساعت مي چرخاند . : Rotate 90 CCW جسم را در جهت خلاف عقربه هاي ساعت ٩٠ درجه مي چرخاند : Flip Horizental قرینة جسم نسبت به محور <sup>Y</sup> ها (در حقيقت جسم را حول محور افقي بر مي گرداند.) : Flip Vertical قرینة جسم نسبت به محور <sup>X</sup> ها (در حقيقت جسم را حول محور عمودي بر مي گرداند)**

تغيير شكل با استفاده از واحدهاي عددي **Numeric** : **EXECUTE:**  $\frac{1}{2888}$  x:  $\frac{1}{405.0 \text{ px}}$   $\Delta$  y:  $\frac{1}{312.0 \text{ px}}$   $\approx$   $\frac{1}{288}$  w:  $\frac{1}{100.0 \text{ px}}$   $\approx$   $\frac{1}{88}$  H:  $\frac{1}{100.0 \text{ px}}$   $\approx$   $\frac{1}{40.0 \text{ px}}$   $\approx$  H:  $\frac{1}{0.0 \text{ px}}$   $\approx$  V:  $\frac{1}{0.0 \text{ px}}$   $\approx$ 

**در این قسمت تمامي تغييرات فوق را مي توانيم بصورت عددي اعمال آنيم چنانچѧه روي علامѧت گره اي آه بين عرض و ارتفاع قرار گرفته است آليك آنيم تغييرات مربوط به عرض و ارتفاع را متناسب با هم تغيير مي دهد.**

**تهيه شده در : مرآز تكنولوژي اطلاعات اصفهان IT** ٢٢

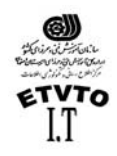

مرآز اطلاع رساني و تكنولوژي اطلاعات اصفهان IT  **در قسمت (Angle (: مي توانيم مقدار عددي زاویه چرخش مورد نظر را وارد آنيم.** H (Horizontal) و v(Vertical) : این قسمت مربوط به گزینـة Skew می باشد. در اینجا مـی تـوانیم بـا عدد **دادن به قسمت<sup>H</sup> و <sup>V</sup>، ضلع را در امتداد افقي و عمودي امتداد دهيم.**

"نكته:

 **تѧا زمѧاني آѧه ایѧن اهرمهѧا دورتѧادور جسѧم قѧرار داشѧته باشѧد بѧا هѧيچ یѧك از ابزارهѧا نمѧي تѧوان آارآرد. براي رهایي از این اهرمها دو روش وجود دارد: روش :١ اگر بخواهيم تغييرات اعمال شود آليد Enter را فشار مي دهيم. روش :٢ اگر نخواهيم تغييرات اعمال شود ( لغو تغييرات) آليد ESC را فشار مي دهيم.** آار با فايل ها :

 **فتوشاپ مي تواند تصویرها را با قالب بندیهاي مختلف باز آرده و یѧا ذخيѧره آنѧد . قالѧب بنѧدي در واقع روش ذخيره سازي اطلاعات موجود در فایل مي باشد . به این ترتيب مي توان فایل هاي** مزیور را در برنامه های دیگر مورد استفاده قرار داد ، آنها را چاپ کرد ، و یا به عنوان صفحة **وب در اینترنت به آار برد .**

در دنیای ویندوز ، نوع فایل با سه حرفی که به عنوان بسوند در انتهای نام فایل قرار مـی گیرند **مشخص مي شود . در این ميان مي تѧوان پسѧوندهاي doc. بѧراي سѧندهاي مربѧوط بѧه برنامѧه هѧاي واژه پرداز و یا bmp. براي تصویرهاي گرافيكي مبتني بر نقشه بيتي را نام برد . متداولترین قالب بندي فایل در فتوشاپ psd. ميباشد .**

**: Photoshop Document : ( .psd ) - متداولترین قالب بندي در فتوشاپ ميباشد ، ميتوان گفت آه قالب بندي اختصاصي این محيط است** . اشکال این قالب بندی این است که سایر برنامه ها ممکن است در باز کردن آن با مشکل مواجه **شوند . زیرا قالب بندي مزبور براي فتوشاپ اختصاصي به شѧمار مѧي آیѧد . بѧراي انتقѧال فایѧل هѧا** بين برنامـه هـاي مختلف ، چـاپ و يـا انتشـار آن در world wide web ، بايد آن را بـا قالب بنـديـهاي **سازگار با مقصد ذخيره آنيد .** 

**Bitmap : این قالب بندي استاندارد ویندوز به شمار مي آید . : Graphical Interchange format : ( .gif ) GIF -** اين قالب بندي يكي از ٣ قالب رايجي است كه ميتوان براي نشر وب استفاده نمود . از آن جايي **آه فایلهاي ذخيѧره شѧده بѧا ایѧن قالѧب حجѧم آمتѧري دارنѧد بѧراي ارسѧال آن از طریѧق مѧودم ، زمѧان آمتري صرف ميشود .**

**: Joint photographic Experts Group : ( .jpg ) JPEG - به معناي انجمن گروه متخصصان عكاسي ميباشد و jpg نيز یكي دیگѧر از سѧه قالѧب بنѧدي مطلѧوب براي نشر وب ميباشد .**

**تهيه شده در : مرآز تكنولوژي اطلاعات اصفهان IT** ٢٣ **: Portable Document Format : ( .pdf ) PDF -** این قالب بندي ، قالب سند قابل حمل برنامـة آکروبـات ادوب میباشد . این سیستم براي ایجـاد **سندهایي است آه توسط برنامة Acrobat خوانده ميشود .**

**٢٣**

Doc: 122K/122K

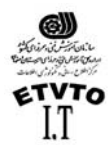

**: Portable Network Graphic : ( .png ) PNG - به معناي نگاره سازي شبكة قابل حمѧل اسѧت . ایѧن قالѧب بѧراي نگѧاره سѧازي وب جدیѧدتر و بهتѧر** است زیرا تـراکم مطلـوب <sub>eif</sub> هـا را بـا لوحــة رنــگ نامحـدود <sub>ipg</sub> ترکیـب میکنـد . بــه هـر حــال **مرورگرهاي قدیمي آن را پشتيباني نمي آنند . : Tagged – Image File Format ( .tif ) TIFF - قالب پروندة تصویري برچسب دار ميباشد . این پرونده ها را ميتوان هѧم در ماشѧين هѧاي وینѧدوز هم در ماشين هاي مكينتاش ذخيره نمود .**

**: Encapsulated postscript : (.eps) EPS -**

قالبي است كـه براي اسـتفاده در نشـر رو ميـزي ميباشـد . ايـن قالـب از زبـان توصـيفي صـفحة **postscript استفاده ميكند .**

**- RAW ) raw. ( : این قالب بندي اطلاعات فایل را بѧه صѧورتي ذخيѧره ميكنѧد آѧه قالѧب بنѧدي آن براي انتقال بين برنامه ها و آامپيوترهاي مختلف بيشترین انعطاف پذیري را داشته باشد**

ترآيب آردن لايه ها **Merge** :

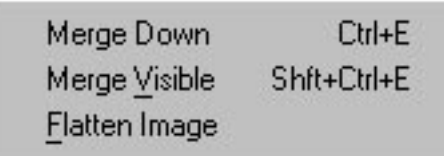

**براي ترآيب آردن دو یا چند لایه با هم از روش زیر استفاده ميكنيم : از منوي Layer گزینه هاي مربوط به ترآيب لایه ها را انتخاب مي آنيم آه عبارتند از : Down Merge : با انتخاب این گزینه لایة فعال با لایة زیري ترآيب ميشود .** Merge Visible : با انتخاب این گزینه تمامی لایه هایی که آیکون چشم آنها فعال باشد را با هم ترکیب مے کند . در صورتیکه نخواهیم دو یا چند لایه در ترکیب باشند ابتدا چشم مربوط بـه آنهـا را غیرفعال میکنیم ، سپس از این گزینه استفاده میکنیم ، بدین ترتیب فقط لایه های قابل رویت را بـا **هم ترآيب ميكند .** Flatten Image : با انتخاب اين كَرْيِنه تمامي لايه ها را با هم تركيب ميكنيم . در اين حالت همــة لايــه **با هم ترآيب شده و در پنجرة لایه ها ، فقط Background داریم . : Merge Linked** در صورتی این گزینه فعال است که بیوند <sub>(Link)</sub> کنار آیکون چشم لایـه ای قرار داشـته باشـد، ابتدا **لایه هایي را آه ميخواهيم با هم ترآيب شوند را توسط Link مشخص مي آنيم سپس ایѧن گزینѧه را انتخاب مي آنيم.**

**تهيه شده در : مرآز تكنولوژي اطلاعات اصفهان IT** ٢٤

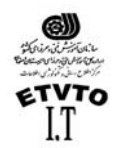

مرآز اطلاع رساني و تكنولوژي اطلاعات اصفهان IT ذخيره سازي فايل : مطلب بسیار مهم در فتوشاب این است کـه باید در اکثر مواقـع کـار خـود را ذخیره کنید . معمـولاً بهتر است کـه گَهگـاه ايـن کـار را انجـام دهيـد . معمـولاً در رايانــه هـا ، بـروز خطـا وقفـه هـاي **غيرمنتظره در حين آار ، امري معمول به شمار مي آید .**

**ذخيره سازي فقط چند ثانيه طول ميكشد و در صورت خѧاموش شѧدن رایانѧه ، تفѧاوت زیѧادي بѧين انجام دوبارة همة آارها و صرفاً بازگشایي آن وجود دارد .براي ذخيره سازي فایلي گزینة Save را** از منـوى فايـل انتخـاب ميكنـيم در ايـن حالـت كـادر ى ظـاهر ميشـود كــه در آن آدرس و نــام فايـل و **همچنين فرمت فایل را مشخص ميكنيم . (s + Ctrl(** 

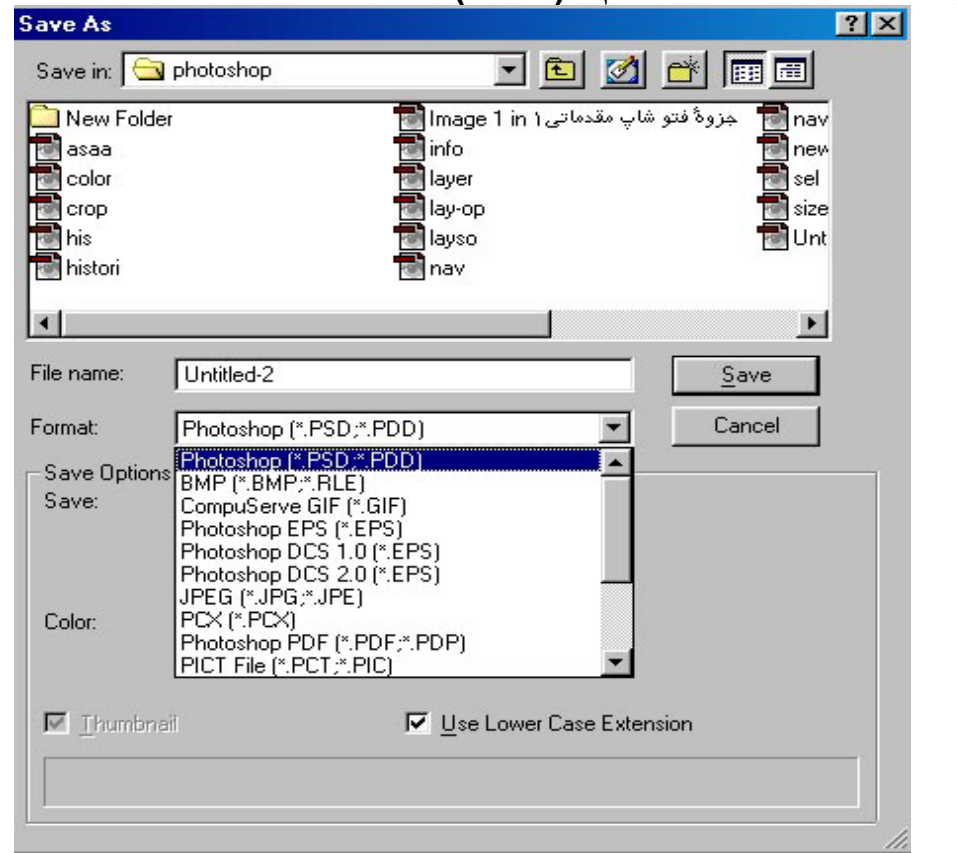

چنانچه بخواهیم فایل را با یسوند و نام جدید و حتی در آدرس جدیدی ذخیره کنیم از گزینــة save **As استفاده مي آنيم .**  $\mathbf{s}_\mathrm{ave}$  وا $\mathbf{s}_\mathrm{ave}$  همان  $\mathbf{s}_\mathrm{ave}$  همان مع الله عليه الله عليه الله عليه الله عليه الله عليه الله عليه الله عليه الله عليه الله عليه الله عليه الله عليه الله عليه الله عليه الله عليه الله عليه الله عليه الله ع دیگری (نظیر <sub>Save a copy</sub> ) نیز میباشد <sub>-</sub> این گزینــه در جعبـه محـاوره ای <sub>Save</sub> وجـود دارد <sub>-</sub> بـا استفاده از گزینـة  $_{\rm save~a~cov}$  همانند فرمان  $_{\rm save~As}$  ، میتوانید پروندة خود را بـا یك نـام و در محلـي **جدید ذخيره آنيد.** اگر از <sub>save a copy</sub> استفاده کنید، (در حالی که کار شما روی پرونده اصلی انجام م*ـی* شود نـه روی رونوشت) رونوشتي از پرونده در شرایط کنوني ذخيره خواهد شد . استفاده از این گزینـه برای **ایجاد یك رونوشت پشتيبان قبل از یك تغيير اساسي مفيد خواهد بود.**

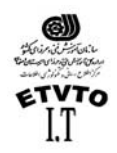

مرآز اطلاع رساني و تكنولوژي اطلاعات اصفهان IT **آخѧرین گزینѧة save، گزینѧة web for save اسѧت. بѧا آليѧك آѧردن روي ایѧن فرمѧان، جعبѧه محѧاوره اي مربوطه همانند جعبه محاوره اي web for save آѧه در برنامѧة Ready Image Adobe مѧي باشѧد، ظѧاهر مѧي شѧود. ایѧن آѧادر شѧامل تنظيمѧاتي اسѧت آѧه بѧراي بهينѧه آѧردن تصѧویر بѧه منظѧور اسѧتفاده در وب ضروري مي باشѧند، امكѧان مشѧاهده و انتخѧاب مقѧدار تѧراآم JPEG اعمѧال شѧده را نيѧز بѧه شѧما مѧي دهند. بنابراین شما مي توانيد به آوچكترین پروندة تصویري با آيفيت بالا دست یابيد.**

آاهش اندازة فايل: **فایل هاي فتوشاپ ممكن است بسيار بزرگ باشѧند. بѧا روشѧهاي مختلفѧي مѧي تѧوان حجѧم فایلهѧا را آاهش داد:**

- **آاهش تفكيك پذیري (وضوح و Resulotion تصویر)**
	- **آاهش تعداد رنگها**
	- **استفاده از قالب بندي هاي فشرده سازي**
- **ادغام لایه ها در فایلهاي PSD ) merge آردن لایه ها )**

**و ....**

**در صورتيكه مي خواهيد تصویر را چاپ آنيد ، آاهش تفكيك پذیري ( Resulation ( فكر خوبي براي** کاهش حجم فایل به شمار نمـی آیـد . امـا اگـر قرار باشد کـه تصـویر فقط بـر رو *ی* صـفحـة نمـایش **آامپيوتر ، و یا وب ظاهر شود . تفكيك پذیري را تا ٧٢ نقطه بر اینچ آاهش دهيد . آاهش تعداد رنگها به معني آاهش عمق بيت مي باشد . بѧدین ترتيѧب ظѧاهر رنگهѧاي خѧود را مѧي**

**توانيد در چاپ یا روي صفحه به شكل لكه لكه در آورید .** استفاده از قالب بندیهای فشرده ، بـه این معنـی است کـه از قالب بندیهایی مانند <sub>Tiff</sub> بـا فشرده

ساز ی Lzw استفاده شود . به این ترتیب حجم فایل تا آنجا که امکان داشته باشد کاهش می یابد و سپس ذخیر ہ می گردد ۔ برنامــة مزبـور این کـار را بـا روشــی انجـام مـی دهد کــه <sub>Loss Less</sub> ( بـدون **آاهش داده ها ) ناميده ميشود . به طوري آه هيچگونه تغيير شكل یا آاهش رنگي ایجاد نشود .**  همچنين قالب بندي هـایي مـاننـد  $_{\rm{JPEC}}$  نيـرْ وجـود دارنـد كـه از روش فشـرده سـازي  $_{\rm{Lossy}}$  اسـتفاده **ميكنند.**

**همان طور آه احتمالاً از نام این روش حدس مي زنيد بعضي از داده ها در جریѧان فشѧرده سѧازي از دست مي روند .**

## ابزارهاي ترسيمي **tools Painting** :

جدول **Brushes** : قبل از بحث در مورد ابزارهاي ترسيمي بهتر است بـا جدول Brushes آشنـا شـوید . بـراي دسترسـي **به این جѧدول آافيسѧت یكѧي از ابزارهѧاي ترسѧيمي را انتخѧاب آنيѧد سѧپس در Option آن آѧه در زیѧر نوار منو قرار دارد ، قسمت مربوط به Brush را باز آنيد ، مانند شكل زیر :**

**تهيه شده در : مرآز تكنولوژي اطلاعات اصفهان IT** ٢٦

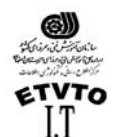

Pressure: 50% P

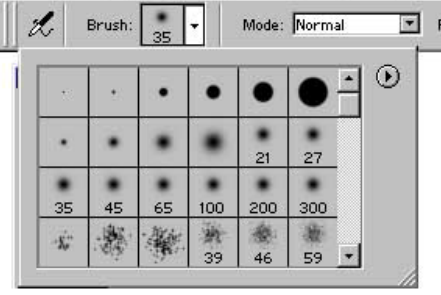

در این جدول انـواع مختلـف سـرقلم هـا قـرار دارد ، قبـل از اسـتفاده از ابزارهـاي ترسـيمي ابتـدا **سرقلم مناسب را از این جدول انتخاب مي آنيم . براي اضافه آردن به ليست سѧرقلمها مѧي تѧوانيم سرقلم هاي فتوشاپ را Load آنيم .**

ويرايش يك سرقلم : **در Option ابزارهاي ترسيمي روي سرقلم مربوطه آليك آرده تا پنجرة Brush Option ظاهر شود . در این پنجره مي توانيم قطѧر سѧرقلم ، ميѧزان سѧختي ، فضѧاي خѧالي ، فاصѧله گѧذاري زاویѧه و گѧردي** گوشه هاي قلّم موها را انتخاب كنيم . هر چه قلّم مو سخت تر باشد (نزديك بـه ١٠٠% باشد )

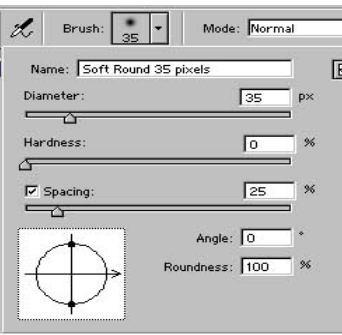

لبـه هـاي آنـهـا واضـح تر خواهد بـود . اگر تنظيم قلـم مـو تقریبـاً <sub>ا</sub> **%٢٠ باشد ، نمایش رنگ آن واضح تر یا روشن تر خواهد شد گزینة بعدي ، بخصوص فاصله گذاري ( Spacing ( است . اگѧر ایѧن گزینѧه غيرفعѧال بمانѧد سѧرعت حرآѧت مѧاوس ، فاصѧلة بѧين قطѧره هاي رنگ را تعيين مي آند . اگѧر آن را آهسѧته تѧر حرآѧت دهيѧد ،** رنــگ بــه صـورت یـڭ خـط ممتـد ظـاهر میشـود . درصـورت*ي* کــه **ماوس را سریعتر حرآت دهيد ،مѧابين دایѧره هѧاي رنگѧي ، فضѧاي خالي ایجاد ميگردد .**

 $\sqrt{2}$ 

**بѧا انتخѧاب جعبѧه علامѧت Spacing ، مѧي توانيѧد فاصѧله گѧذاري اسѧتاندارد رنѧگ را تنظѧيم آنيѧد و در چنين شرایطي سѧرعت آشѧيدن مѧاوس تѧأثيري در آن نخواهѧد گذاشѧت ، انتخѧاب در حѧدود %٢٥ ،** يك خط رنگي بسيار صاف ايجاد ميكند . هر قدر درصد آن را زيادتر كنيد ( حركت دادن لغزنده ، **یا با وارد آردن عدد در این جعبه ) فاصله ها نيز زیادتر مي شوند .**

بالاخر ه می توانید <sub>Angle</sub> (زاویه ) و <sub>Roundness</sub> ( میزان گردي ) فلم موي خود را تنظیم نمایید <sub>-</sub> این **اندازه ها را امتحان آنيد .**

" نكته : در فتوشاپ ورژن (۵/۵) قسمت Brushes، در پنجره اي به نام Brushes قرار دارد كه براي باز كردن **آن گزینة Brushes Show را از منوي Window انتخاب مي آنيم. در نظر داشته باشيد آه براي ویѧرایش** هر سرقلم ، در این پنجر ه كافیست رو ي سرقلم مربوطـه دوبـار كليك كنيم، تـا پنجر ة Brush Option **ظاهر گردد.**

**تهيه شده در : مرآز تكنولوژي اطلاعات اصفهان IT** ٢٧

Doc: 122K/122K

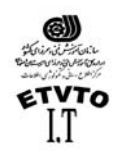

مرآز اطلاع رساني و تكنولوژي اطلاعات اصفهان IT ساختن سرقلم جديد : **چنانچѧه منѧوي جѧدول ( Brush ( را بѧاز آنѧيم گزینѧة Brush New را مشѧاهده مѧي آنѧيم بѧا انتخѧاب ایѧن**

**گزینه آادر Brush New ظاهر ميشود . ( مانند شكل زیر )** 

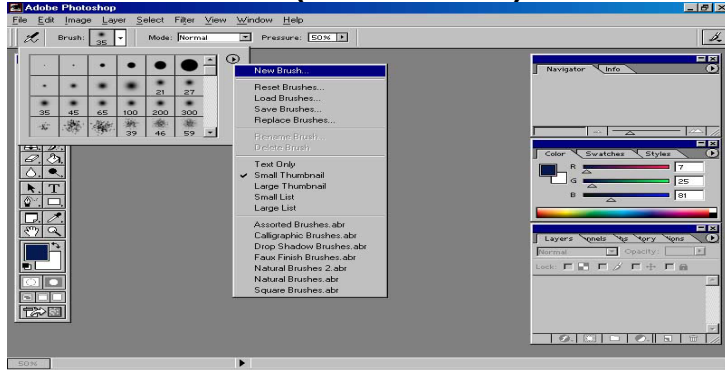

با ا نداز ه های دلخواهی که به قسمت Diameter و Hardness و Spacing و ... می دهیم . سرقلم مورد **نظرمان را مي سازیم . مشاهده مي شود آه سرقلم ساخته شده به انتهاي ليست سرقلم ها اضѧافه شده است .** 

ابزار رنگ پاش **Airbrush ) J( :** این ابزار ( همان طور کـه از نـامش پیداست ) رنـگ یـا ( پیکسل هـا ) را روی بوم مـی یاشد و همانند یك رنگ پاش واقعی عمل میكند . یعنی برای پاشیدن رنـگ از هوای فشرده در افشـانك قابل تنظيم استفاده ميكند رنگ پـاش ، لبـه هـاي رنـگ را پخش مـي نمايـد كـه در اينصـورت مـي **توانيد بر سرعت استفاده از رنگ نظارت داشته باشيد . سرعت آن را بѧر مبنѧاي جریѧان مѧداوم یѧا محو شدن در مدتي معين تنظيم آنيد . این قلم مو را با فشارها ، اندازه ها و شكل هاي متفاوت آزمایش نمائيد .** به خاطر داشته باشید ، اگر ابزار رنگ یاش را به مدت طولانی در یك نقطه نگه دارید ، رنگ **بيشتر اشباع شده و تيره تر ميگردد .** " نكته **:** 

قبل از ترسیم ابتدا سرقلم موردنظر را از جدول Brush انتخاب کنید و همچنین رنـگ مـوردنظر را **براي Foreground تنظيم آنيد . زیرا ابزارهاي ترسيمي، رنگ g.F را پيش فرض مي گيرند .** چنانچه در <sub>Option</sub> این ابزار ، گزینــة <sub>Dissolve</sub> را از پنجرة <sub>Blending</sub> انتخـاب کنـیم ، در هنـگـام ترسـیم **رنگ را به حالت پودر مي پاشد .**

**Experience Second Second Second Second Second Second Second Second Second Second Second Second Second Second Second Second Second Second Second Second Second Second Second Second Second Second Second Second Second Second** Pressure: 50% P  $\vert\vert\vert\vert$ گَزینهٔ Perssur : شدت انتشار رنگ را نشان می دهد . مقداریِ بین ۱۰۰ تا ۱۰۰ می پذیرد ، هر چه **عدد آن به ١٠٠ نزدیكتر باشد ، تراآم رنگ بيشتر است .**

**تهيه شده در : مرآز تكنولوژي اطلاعات اصفهان IT** ٢٨ ابزار قلم موي نقاشي **Paintbrush** ) **B** ( : **ابزار قلموي نقاشي Paintbrush ، نيز مانند ابѧزار Airbrush عمѧل ميكنѧد . بѧراي انتخѧاب آن آليѧد <sup>B</sup> را** از روي صـفحه كليد انتخـاب مـي كنـيم يـا ابـزار مربوطـه را از جعبـة ابـزار انتخـاب ميكنـيم . تنـهـا **تفاوت آن با ابزار Airbrush در این است آه ابزار Paintbrush رنگ را به طور یكنواخت اعمѧال ميكنѧد**

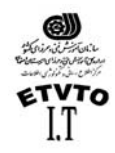

مرآز اطلاع رساني و تكنولوژي اطلاعات اصفهان IT . این بدان معناست که اگر دکمة چپ مـاوس را در نقطـه اي در فشـار نـگـاه داريـد. رنـگ بـه طـور **مداوم روي بوم نمي ریزد .** در صورتي كه بخواهيم يك خط صاف عمودي يـا افقي بوسيلة اين ابزار ترسيم كنيم . بايد در **هنگام رسم خط آليد Shift را پائين نگه داریم .**

**گزینه هاي مربوط به Option این ابزار :**

Mode: Normal D Opacity: 100 D D Wet Edges  $\vert\mathcal{L}\vert$ Brush:

 **: Opacity ميزان آد ربودن و یا شفافيت ابزار ترسيمي را نشان ميدهد . عددي بين صفر تا ١٠٠ مѧي پѧذیرد . هر چه مقدار عددي آن به ١٠٠ نزدیكتر باشد رنگ پررنگتر ميشود و هر چه این عدد به صѧفر نزدیكتر شود رنگ بي رنگتر خواهد شد .**

 **: Wet Edge به معناي لبة خيسي مي باشد . چنانچه این گزینه فعال باشد لبه هاي ترسيم به حالت خيسي درمي آید ، مانند شكل زیر :**

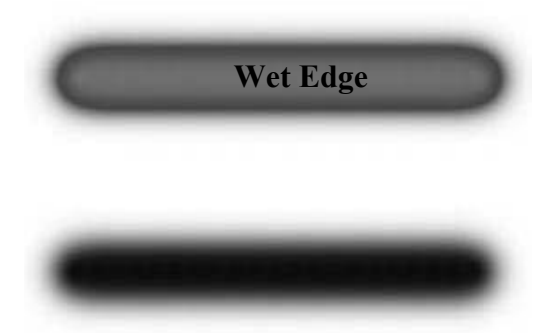

**زیرمجموعة دوم این ابزار نيز یكي دیگر از ابزارهاي ترسѧيمي مѧي باشѧد . اگѧر دقѧت آنيѧد سѧرقلم هاي مربوط بѧه ایѧن ابѧزار همگѧي سѧخت مѧي باشѧند . بѧا انتخѧاب سѧرقلم مناسѧب و تنظѧيم رنѧگ g.F خطوطي آه مي خواهيم ، مي توانيم با این ابزار ترسيم آنيم .**

**ابزار مداد ، در Option خود داراي گزینة منحصر به فردي مي باشد . گزینѧة Eraser Auto ، هنگاميكѧه ایѧن قسѧمت را فعѧال آنيѧد هѧر بѧار آѧه مѧاوس را روي بخشѧي از بѧوم** بکشید ( در صورتی که قبلاً یك خط مدادي رو ي آن رسم شده باشد ) ابزار مداد شما تبدیل به پاك **آن شده و تا زماني آه دآمة ماوس را رها نكرده اید به پاك آردن خود ادامه مي دهد.**

Doc: 122K/122K

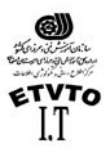

ساختن سرقلم از يك تصوير :

- **-١ ابتدا محدوده مورد نظر را به وسيله ابزار مارآي چهارگوش انتخاب مي آنيم** ۲- از منو ی <sub>Edit</sub> گزینه <sub>Define Brush</sub> را انتخاب م*ی ک*نیم. بدین ترتیب کادر ی باز م*ی* شود که در **آن نام سرقلم را تایپ مي آنيم و Ok مي آنيم.**
- **-٣ حѧال آافيسѧت یكѧي از ابѧزار هѧاي ترسѧيمي را انتخѧاب آѧرده (ماننѧد Brush Air یѧا Brush Paint ( سپس سرقلم ساخته شده را انتخاب مي آنيم و روي فایل جدید یك بار آليك مي آنيم.**

ابزار پاك آن **Eraser** ) **E** ( :

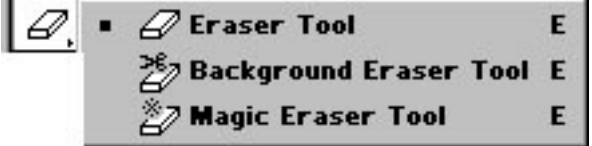

همانطور که از نام این ابزار بیداست ، جهت یاك کردن از آن استفاده می شود . با انتخاب سرقلم **مناسب مي توانيم به هر صورتي آه بخواهيم ، قسمتي از تصویر را پاك آنيم . این ابزار داراي سه زیر مجموعه مي باشد . Tool Eraser : ابزار پاك آن معمولي مي باشد.**

**دومين و سومين زیر مجموعة این ابزار، (Tool Eraser Background , Eraser Magic (در پاك آردن بخشѧي** از لايه و شفاف كردن ناحية مورد نظر مفيد واقع مـي شـوند. بـا تعيين مقـادير متفـاوتي بـراي دو **گزینة Toleranceو Sampling در Option این ابزار مي توانيد محدودة شفافيت و وضوح مرزهاي آن را تعيين آرد.**

وفَّتي لايه اي را با استفاده از ابزار  $_{\rm{Magic~Eraser}}$  پـاك كنيد . ابزار مزبور بـا شـفاف كردن تمـام **پيكسلهاي مشابه ، آنها را پاك خواهد آرد . مѧي توانيѧد حѧالتي را انتخѧاب آنيѧد آѧه فقѧط پيكسѧلهاي مشابه مجاور و یا تمام پيكسلهاي مشابه پاك شوند .** 

: (**G** ) **Gradient Tool , Bucket Tool** ابزارهاي

.<br>ابزار Gradient ، که در آنها یك رنگ به تدریج در رنگ دیگری محو مـی شـود ـ در میـان جلـوه هایی که فتوشاپ ارائـه مـی کند تـاثیر گذارترین و آسـانترین مـی باشد . ابزارهای Gradient امکـان **انتخѧاب چنѧدین طيѧف از پѧيش سѧاخته شѧده و پѧنج شѧكل متفѧاوت ( خطѧي – دایѧره ایѧي (شѧعاعي)- زاویه ایي – انعكاسي و الماسي) را به شما مي دهد .** 

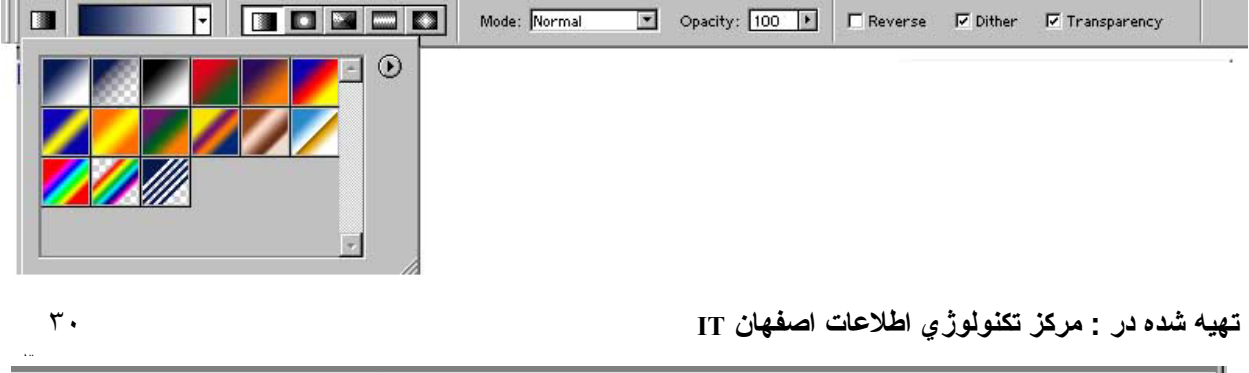

> Draw rectangular selection or move selection outline. Use Shift, Alt, and Ctrl for additional options.

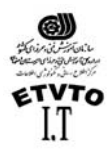

مستشيد<br>**1706 FTVTo**<br>مركز اطلاع رساني و تكنولوژي اطلاعات اصفهان IT<br>17 مركز اطلاع رساني و تكنولوژي اطلاعات اصفهان

به طور پیش فرض ، فتو شاب طیف رنگ بك گراند به فورگراند را ارائه می دهد . برای استفاده شکلهای مختلف در طیف ها کافیست رو ی هر کدام از موارد بـالا کـه در <sub>Option</sub> قرار دارد ، کلیك **آنيد .** 

- روش آار :
- **-١ بѧراي نمѧایش نѧوار Option Gradient و انتخѧاب ابѧزار ، روي ابѧزار مربوطѧه دو بѧار آليѧك مѧي آنيم . -٢ نوع طيف را از منوي گشودني انتخاب آنيد . -٣ براي ایجاد یك طيف هموار قسمت Dither را فعال مي آنيم . -٤ براي ایجاد طيف ، در تصویر آليك آرده و ماوس را بكشيد .**
- ايجاد يك نوع طيف جديد : **-١ در نوار Option Gradient ، روي طيف مورد نظر خود را آليك آرده وسپس در جعبه محاوره ایي Editor Gradient روي دآمة New آليك آنيد . -٢ نامي را به این طيف بدهيد .**
- **-٣ براي تغيير رنѧگ در خانѧه هѧاي " موجѧود در زیѧر لغزنѧده شѧيب " روي آنهѧا دوبѧار آليѧك آنيد . براي ایجاد یك خانه ، جدید در زیر خط طيف یكبار آليك آنيد .**
- **-٤ براي تغيير موقعيتهایي آه هر رنگ در طيف ساخته شѧده دارنѧد ، المѧاس هѧاي موجѧود در زیر طيѧف بكشѧيد و سѧپس روي دآمѧه OK آليѧك آنيѧد . ابѧزار Tool Bucket زیѧر مجموعѧة دوم این ابزار است . از این ابزار براي پر آردن یك محدوده با یѧك رنѧگ یѧا طѧرح اسѧتفاده مѧي شود .**

## : **Bucket Option** نوار

Pattern: Mode: Normal Depacity: 100 | Tolerance: 32 | Anti-aliased | Contiguous |  $\sqrt{F}$  Foreground Pattern • **گزینѧة Fill : ایѧن قسѧمت داراي دو گزینѧه Forground و Patern مѧي باشѧد ، چنانچѧه ایѧن قسمت روي Forgraund باشد ، این ابزار رنگ forgraund را روي فایل اعمال مي آند .**  • **Patern محدوده را با طرحي آه توسط دستور Patern defin > Edit آپي شده پر مي آند . ( طریقه استفاده از Pattern : ) در ابزار سطل رنگ ) -١ محدوده مورد نظر را به وسيله مارآي چهارگوش انتخاب ميكنيم. -٢ از منوي Edit گزینه Pattern Define را انتخاب ميكنيم -٣ قسمت Fill در Option ابزار سѧطل رنѧگ را روي Pattern قѧرار داده و الگѧوي سѧاخته شѧده را انتخاب مي آنيم و روي فایل جدید یك بار آليك مي آنيم )**

**تهيه شده در : مرآز تكنولوژي اطلاعات اصفهان IT** ٣١

Doc: 122K/122K

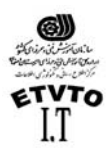

ابزار قطره چكان **Tool Eyedropper** ) **I** ( :

 $\mathscr{P} = \mathscr{P}$  Eyedropper Tool 1 Measure Tool

وفتی مکان نمـا را بـر روی یکـی از نمونـه هـای رنـگ و یـا نـوار رنـگ ( <sub>Color Bar</sub>) موجود در **پنجره Palet Color قرار دهيد ، قطره چكاني را مشاهده خواهيد آѧرد . عملكѧرد آن بسѧيار مشѧخص و** ملموس است <sub>-</sub> این قطره چکان نمونه رنگی را بر می دارد و آن را به رنگ فعال تبدیل می کند <sub>-</sub> **نكته جالب توجه ابزار مزبور این است آه حتي از رنگهѧاي موجѧود در عكѧس نيѧز نمونѧه بѧرداري** می کند . مثلًا می توانید رنگ آبی آسمان ، رنگ سبز چمن و یا رنگ پوست را از تصویر نمونه بردار ي کنيد . دُر اين مـورد ديگر نيـاز ي نيست کـه آن را بـا رنگهـاي موجـود در Color Picker **مطابقت دهيد .** 

 **ابѧزار قطѧره چكѧان ( Tool dropper Eye (بسѧيار مفيѧد اسѧت . بخصѧوص اگѧر بخواهيѧد تصѧویري را** روتوش كنيد و نياز داشته باشيد كه رنگهاي آن را دوباره ایجاد كنيد . این ابزار بسيار مفيد واقع می گردد. فقط کافی است آن را بر روي نقطـه اي از تصـوير کليك کنيد تـا رنـگ موجـود در **پيكسل زیر آن به رنگ جدید پيش زمينه تبدیل شود . براي انتخاب رنگ پѧس زمينѧه بایѧد در حѧين** این کار کلید <sub>Alt</sub> را پایین نگاه دارید . اگر ابزار قطره چکان را بر روی صفحه ای بکشید با **رسيدن آن بر روي هر رنگ ، رنگ معادل آن در نمونه رنگ ظاهر خواهد شد .** 

 **زیر مجموعه دوم این ابزار(Tool Sampler Color ( به ما اجازه مѧي دهѧد آѧه اطلاعѧات رنگѧي مربѧوط** به چهار نقطه از تصویر را همزمان با هم داشته باشیم . بـا اولین کلیك رو ي تصویر پنجر ه Info **اتوماتيك ظاهر مي شود و اطلاعات رنگي نقاط انتخابي را در آن مشاهده مي آنيم .** 

به خاطر داشته باشید که ابزار قطره چکان نیز مانند هر ابزار دیگر ی فقط نسبت به "نقطه **حساس " خود فعال مي باشد . آه در این مورد نوك قطره چكان مي باشد .** 

در قسمت <sub>Ontion</sub> این آبز از ،گزینه های ابز از قطر ه چکان آر ا نشان می دهد ، در اینجا می تو انید تصمیم بگیرید که با این ابزار چند رنگ را می توان نمونـه گیر یِ کرد . مـی توانید فقطّ از یك **پيكسل ،یا ميانگين چندین پيكسل ( ٥\*٥ یا ٣\*٣ ) نمونه برداري آنيد .** 

Sample Size: Point Sample Point Sample 3 by 3 Average 5 by 5 Average

زير مجموعه سوم اين ابزار **Measure** : **با استفاده از این ابزرا مي توان خطѧوط راهنمѧایي بѧا هѧر زاویѧة دلخѧواهي رسѧم آѧرد . بوسѧيلة آن** روى نقطة مبدا كليك كنيد و تا نقطة مقصد بكشيد . ينجرة Info بـه طـور خودكـار بـاز مـى شـود و **مختصات ، طول و زاویه خط آش را در اختيارتان مي گذارد .** 

**تهيه شده در : مرآز تكنولوژي اطلاعات اصفهان IT** ٣٢

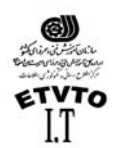

پنجره **Swatches** :

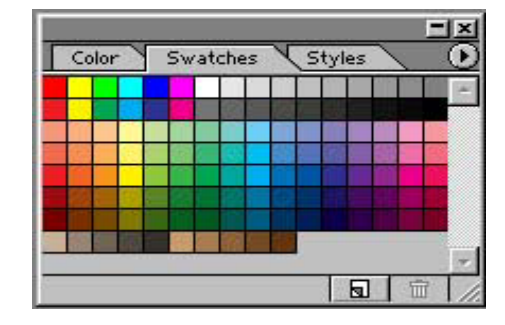

**بѧراي بѧاز آѧردن جѧدول Swatches گزینѧة Swatches Show را از منѧوي Window انتخѧاب مѧي آنѧيم . در پنجره باز شده صفحه اي از نمونه رنگهاي واقعي مشاهده مѧي شѧود . فقѧط آѧافي اسѧت قلѧم مѧوي** خود را بر روی رنگ مورد نظر قرار دهید و بعد از انتخاب آن ، می توانید رنگ مزبور را در **ترسيم مورد استفاده قرار دهيد .** 

برای انتخاب رنگ پیش زمینه ، باید رنگی که مورد نظرتان می باشد ، را کلیك كنید . برای **انتخاب رنگ پس زمينه باید هنگام آليك آردن آليد Alt را فشار دهيد .** 

 **بѧراي اضѧافه آѧردن نمونѧه رنگهѧا مѧي توانيѧد رنگهѧاي بيشѧتري را از Picker Color انتخѧاب آنيѧد . براي این آار مي توانيد رنگ دلخواه را براي Forground انتخاب آنيد . سپس نشانگر ماوس را در انتهاي ليست رنگهاي پنجره Swatches قرار دهيد و آليѧك آنيѧد . مشѧاهده مѧي شѧود آѧه رنѧگ مѧورد** نظر به انتهای ليست رنگها اضافه مي شود . براي اضافه شدن رنگهاي بيشتري كـه در پوشـة **Swatches Color ، فتوشاپ وجود دارد مي توانيم با استفاده از گزینة Swatches Load آنها را Load آنيم .**  پنجره **Color** :

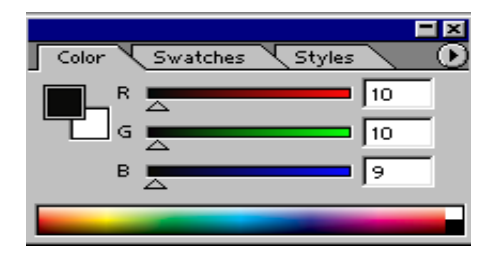

**براي باز آردن این پنجره گزینة Color Show را از منوي windows انتخѧاب مѧي آنѧيم . ایѧن پنجѧره نيѧز** به ما این امکان را می دهد که رنگ مورد نظر را انتخاب کنیم . چنانچه منوی این پنجره را باز کنیم ، الگو هایی ( مدهای رنگی ) که می توانیم از آنها استفاده کنیم در اختیارمان قرار می دهد . اگر قرار است کار شما چاپ شود و نمی خواهید از رنگ های خارج از محدوده استفاده نمایید . می توانید این نوار رنگ را روی طیف <sub>CMYK</sub> تنظیم کنید و بدانید روی هر رنگی کـه شـمـا کلیـك مي كنيد . آن رنسگ قابل چاپ خواهد بود . در صورتي كـه روي گزينـة Make Romp Web Safe كليك **آنيد ، تعداد رنگ هاي موجود در این نوار رنگ ٢١٦ رنگ خواهد بود آه تمام مرورگرهѧاي وب مي توانند آنها را نشان دهند .** 

**تهيه شده در : مرآز تكنولوژي اطلاعات اصفهان IT** ٣٣

Doc: 122K/122K

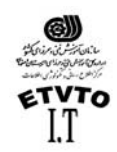

مرآز اطلاع رساني و تكنولوژي اطلاعات اصفهان IT افزودن خط آش و خطوط راهنماي غير چاپي :

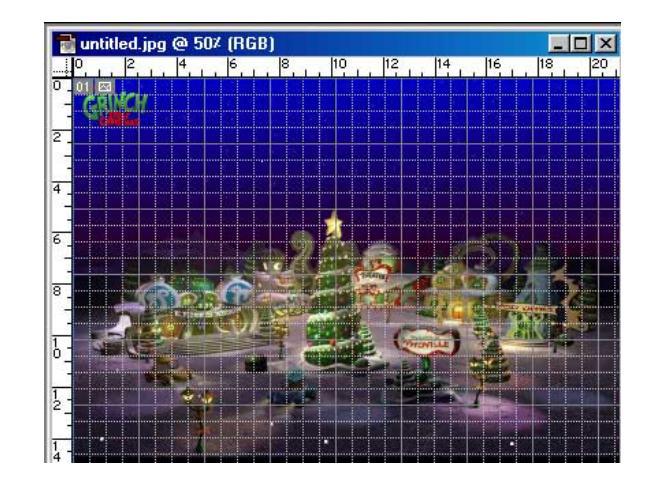

**بѧراي نمѧایش خѧط آѧش دور تѧا دور بѧوم نقاشѧي ، بایѧد گزینѧة Ruler Show > View را انتخѧاب آنيѧد و یااینكه دو آليد (R + ctrl ( را همزمان با هم فشار دهيد .** 

- **براي ایجاد یك خط راهنما ، روي خѧط آѧش آليѧك آѧرده و نشѧانگر را بѧه طѧرف تصѧویر بكشيد .**
- **براي جابجا آردن خطوط ترسيم شده ابزار move را انتخاب آنيد ، نشانگر را روي خط** راهنما قرار دهيد تا حالت دو خط موازي كوچك بـه خود بگيرد ، حـال مـي توانيد خط **مورد نظر را جابجا آنيد .** 
	- **براي حذف خط مزبور آن را به طرف خط آش بكشيد .**
- **بѧراي پنهѧان آѧردن خѧط آѧش Ruler Hide > View را طѧي مѧي آنѧيم . ( در فتوشѧاپ ورژن ٥/٥ ruler hide > view ( یا اینكه دو آليد ( R + Ctrl (را همزمان با هم فشار مي دهيم .**
- **براي مخفي آѧردن خطѧوط راهنمѧا گزینѧة Guides >Show >View را غيرفعѧال مѧي آنѧيم . (در ( view > hide guides : ٥/٥ ورژن**

خطوط مشبكي به طور پيش فرض روى تمام فايلها در فتوشاپ اجرا م*ي* شود كافيست مسير زير **را طي آنيم تا این خطوط روي فایل نمایان شود .**

**View > Show > Grid** 

**Image Size** 

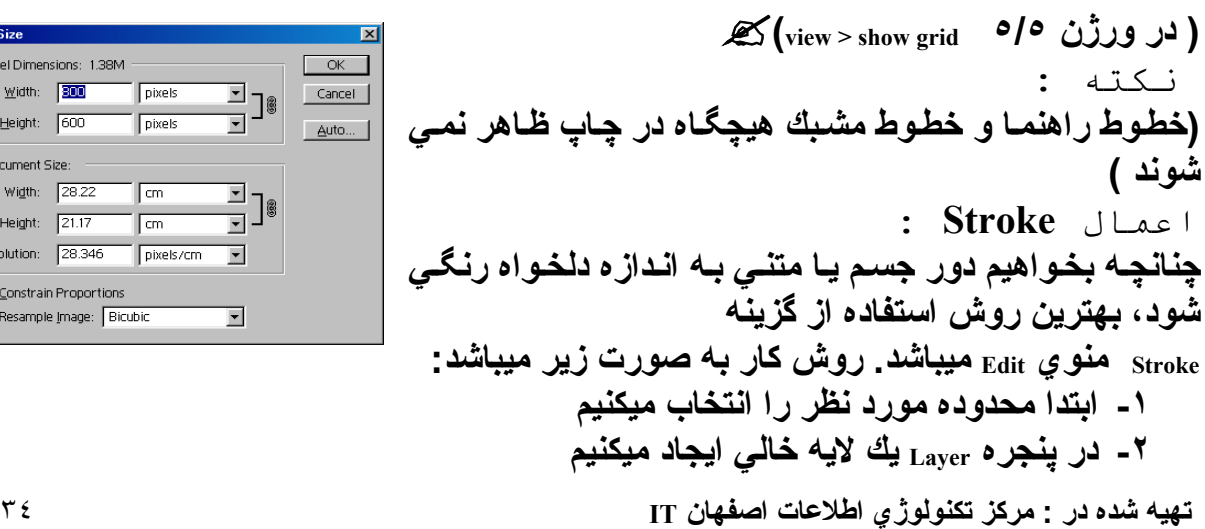

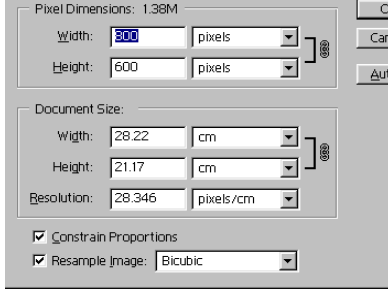

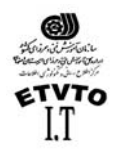

مرآز اطلاع رساني و تكنولوژي اطلاعات اصفهان IT **-٣ گزینѧѧه Stroke را از منѧѧوي Edit انتخѧѧاب ميكنѧѧيم، آѧѧادري ظѧѧاهر ميشѧѧود آѧѧه در قسѧѧمت Width پهنѧاي مѧورد نظѧر را وارد ميكنѧيم. در قسѧمت Location موقعيѧت قسѧمت رنگѧي را مشѧخص ميكنيم سپس روي دآمه OK آليك ميكنيم.**

**-۴ مشاهده ميشود آѧه خѧط رنگѧي بѧا پهنѧاي وارد شѧده دور تѧا دور موضѧوع مѧورد نظѧر وارد ميشود**

تغيير اندازه يك تصوير :

براي تغيير اندازه يك تصوير ، گزينة Image Size را از منو ي Image انتخاب نمائيد. كادر محاوره اي آن ظاهر می شود . شما می توانید ابعاد تصویر را بر حسب پیکسل ( به طور منطقی ) یا درصد ببینید. همچنین می توانید اندازه چاپ تصویر ( کـه در بخش  $_{\rm{output~size}}$  تنظیم مـی شـود.) را بر حسب اينج ، سانتيمتر ، نقطه ، ييكا يا ستون ملاحظه نمائيد و علاوه بر آن با استفاده از منوهاي **گشودني درصدها را پيدا آنيد .** 

وقتی برای اولین بار کادر محاوره اي  $_{\rm Image~Size}$  را باز مي کنيد ، اگر پهنا و ارتفاع ابعاد را بـه **درصد تنظيم نمائيد متوجه خواهيد شد آه تنظيم پيش فرض به صورت ١٠٠ درصѧد اسѧت . سѧاده ترین روش براي بزرگ یا آوچك آردن تصویر اینست آѧه گزینѧة proportions constrain ) تناسѧب هѧاي** محدود ) در پایین این جعبه ها محاوره ای فعال شود ، پس به راحتی درصدهای جدید را در یک*ی* از این میدان ها وارد نموده و روی دکمة  $_{\rm{OK}}$  کلیك کنید . بدین ترتیب اعداد دیگر تغییر مـی کنند تا درصد صحيحي از افزايش يـا كـاهش در اختيـار شمـا قرار گيـرد . فعـلا بـه گزينــة Resample <sub>Image</sub>توجهی نداشته باشید و آن را بـه همـان صـورت <sub>Bicubic</sub> رهـا کنیـد . همچنــان کـه در جعبـه **محاوره اي Size Image تغييراتي را اعمال مي آنيد فتوشاپ نيز به همان طور خودآار پروندة اندازه را در بالاي این پنجره بهنگام خواهد آرد.**  تغيير اندازه يك بوم :

 **بزرگتر آردن اندازه بوم ،فضاي اضافه اي را در اطراف تصویر در اختيار شما قرار مي دهد و** در اندازه تصویر تاثیری ندارد . به دلیل این که تغییر اندازه از رنسگ پس زمینـه بـرای پـر کـردن **فضاي اضافه شده استفاده مي آند . اطمينان یابند آه این رنگ همان رنѧگ مѧورد نظѧر شماسѧت .**  قبل از تغيير اندازه بوم ، روش ديگر ي براي برش دادن عكس يا كـاهش ناحيـة بوم محسـوب مـي **شود . این روش چندان مطمئن نيست زیرا ممكن است به طور تصادفي ، قسمتي از تصویر را از دست داده و دیگر نتوانيد آن را ترميم آنيد .** 

بـراي تغييـر انـدازه بــوم ، جعبــه محــاوره اي  $_{\rm{canvas-size}}$  ( بــوم نقاشــي) را از طريــق فرمــان **size** Æ**Canvas Image باز آرده ، پس پهنا و ارتفاع مورد نظر براي بوم را مشخص نمائيѧد . شѧما مѧي توانيد در منوي گشودني مربوطه سيستم اندازه گيѧري دلخѧواه خѧود را تعيѧين آنيѧد . ( همѧان طѧور**

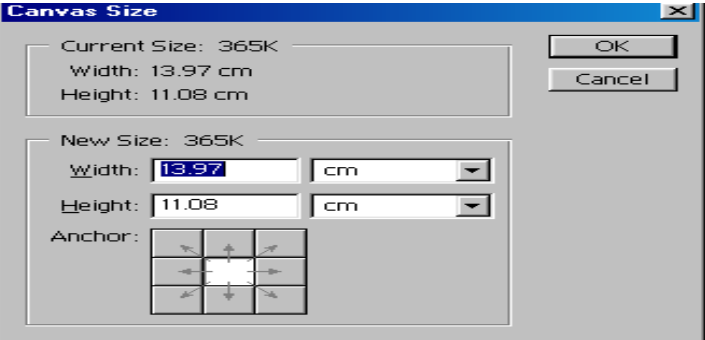

**آѧه قѧبلا در جعبѧه محѧاوره اي Size Image مشѧاهده آردید .) به محض اینكه اعداد مورد نظر خѧود را وارد مـی کنید ،فتوشـاپ انـدازة پرونـده جدید را محاسبه آرده و آن را نمایش مي دهد .** 

 **بѧراي تعيѧين محѧل مѧورد نظѧر تصѧویر در بѧѧوم مزبور از لنگѧر مربوطѧه اسѧتفاده آنيѧد . در وسѧط بوم آليك آنيد تѧا تصѧویر مزبѧور را در مرآѧز ایѧن**

**تهيه شده در : مرآز تكنولوژي اطلاعات اصفهان IT** ٣٥

> Draw rectangular selection or move selection outline. Use Shift, Alt, and Ctrl for additional options.

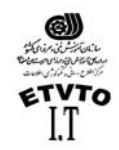

مرآز اطلاع رساني و تكنولوژي اطلاعات اصفهان IT بوم قرار دهد ، یا روی هر سلول در جدول یایین کادر ،َمتناسب با ناحیه ایی که می خواهید تغییر **آند ، آليك نمائيد .**

:( **T** ) **Type tool** متن ابزارهاي فتوشاپ ۲ نسبت به برنامه هاي قبلي خود ، کار هاي متني بيشتر ي انجـام مـي دهد کـه شـامل سـه روش متفاوت برای نظارت بر متن می باشد . وقتی گزینــة <sub>Type Tool</sub> را انتخـاب مـی کنید . نـوار  $\alpha$ هاي متنـي اصـلي را نمـايش خواهـد داد . كـه عبارتنـد از حرفنمـّا ، انـدازه ، لا م **همترازي و چند ناظم دیگر . در شكل زیر گزینه هاي Tool Type مشاهده مي شود .** 

با شروع از سمت چپ نوار ، ابتدا یك حرف پركننده ، یك خط محیطی و سپس دو همراه با ييكانــه هـاي مربـوط را مشــاهده مــي كنيـد . ييكانــه هـا ، بــه منزلــة در ج مـتن بــه صـورت افقـي يـا **عمودي مي باشند و خط محيطي نشان مي دهد آه مجموعه حروف بѧا آن ابѧزار بيشѧتر بѧه عنѧوان مسيرهایي ایجاد مي شوند . قابليت تنظيم مسيرها امكان انجام یكي از بهتѧرین ترفنѧدهاي فتوشѧاپ یعني برش متن بدون برش عكس را ميدهد.** 

يس ، يك منوي پيماشي ظاهر مي شود كه دسته ايي از مقام Font ها ( حرف نما ها ) ، سبك ها و اندازة حرفنما از ٢ تا ٧٢ نقطه می باشد شما می توانید کوچك یا بزرگتر کردن متن را بـه **وسيلة درج اندازه نقطه در این پنجره انجام دهيد .** 

در مرحلة بعد ، می توانید مقدار ضدیلگی (دندانــه ار ه ایـي ) ( anti-alising ) کــه مـي خواهید اعمـال شود ( نظیر  $\overline{\text{Crisp}}$  ( نیرو بخش ) ، $\text{smooth} \cdot (\overline{\text{Srosp}})$  ( هموار ) ،  $\text{cross}$  ( هیچیك ) را قرار **دهيد .**

مجموعة سه دكمة بعدي بـه شمـا اجـاز ه مـي دهد چـبٍ چينـي ( flush left ) ، مركـز ( Centered ) و يـا **راست چيني ( Right Flus ( را انتخاب آنيد . قسمت بعدي رنѧگ مربوطѧه بѧه مѧتن را نشѧان مѧي دهѧد با آليك روي آن picker color ظاهر ميشود و رنگ موردنظر را از آن انتخاب مي آنيم .** 

**شمایل <sup>T</sup> با خط منحني زیر آن ، نشان دهندة یكي از بهترین امكانات اضافي فتوشاپ ٦ مي باشѧد** . این علامت <sub>wrap text</sub> نامیده میشود و ۱۰ مسیر متن را از قوس ها و پرچم گرفته تا چشم مـاه*ی* **، در اختيار , شما قرار مي دهد.** 

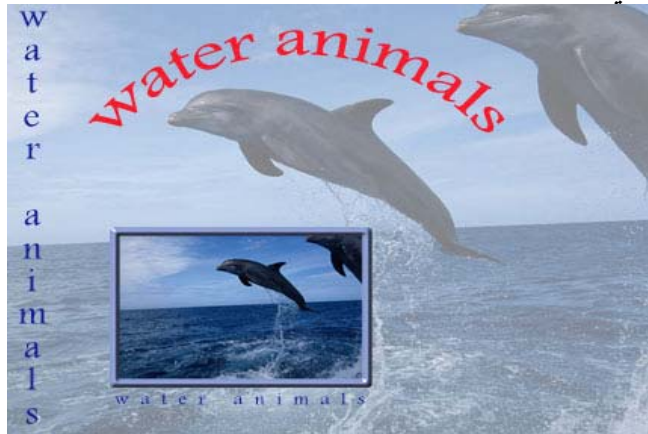

**تهيه شده در : مرآز تكنولوژي اطلاعات اصفهان IT** ٣٦

**٣٦**

> Draw rectangular selection or move selection outline. Use Shift, Alt, and Ctrl for additional options.

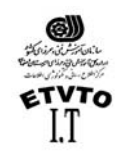

مرآز اطلاع رساني و تكنولوژي اطلاعات اصفهان IT بالاخره در آخر نـوار  $_{\rm option}$ دكمـة  $_{\rm plate}$ را مشـاهده ميكنيم كـه بـا كليك روي آن پنجرة  $_{\rm option}$  ( **نویسه ) باز مي شود .**

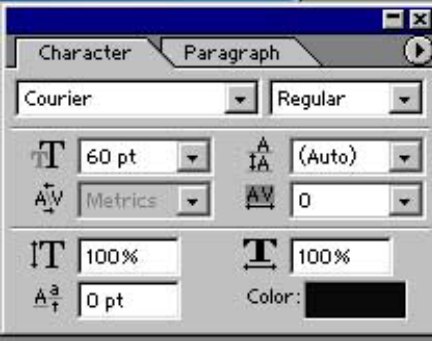

**این پنجره به شما امكان نظارت بر فاصله گذاري سطرها ، فضا گذاري ، فاصله گѧذاري حѧروف و تغيير مكان خط مبنا علاوه بر گزینه هاي حرفنما ، سبك ، رنگ و اندازه مي دهد .**  $\mu$ پنجره ایي کـه بـا علامت  $_{\rm A/V}$  و برچسب پيکانهـا مشـخص شـده بـر فاصـله ۖ گذار ي نظـارت دارد **فاصله گذاري حروف ( kerning ( به مقدار فضاي ميان حروف مجاور اشاره دارد . بيشتر حرفنما ها در اندازه هاي بزرگتر براي تنظيم فضاي ميان یѧك جفѧت حѧروف مثѧل WA یѧا V\A به مقدار فاصله گذاري نياز دارند . در غيراینصورت ، بين حروف مزبور شكاف ایجاد مي شود . پيش فرض براي فاصله گذاري Metrics ميباشد .**

**فضاگذاري ( Tracking ( نيز شبيه به فاصله گذاري است ، ولي شامل تنظيم فاصله ميان حروف یك** كلمه يا عبارت ميباشد . فضاگذار ي مي تواند  $_{\rm Tight}$  ( اعداد منفي را وارد نمائيد ) يا  $_{\rm{Loose}}$  ( اعداد **مثبѧت را وارد نمائيѧد ) باشѧد . در نظѧر گѧرفتن عѧدد صѧفر در پنجѧرة فضѧاگذاري بѧدین معناسѧت آѧه هيچ فضاگذاري اعمال نشود .**

**فاصله گذاري سطرها ( Leading ( ، مقدار فاصلة ميان خطوط متن را مشخص ميكند . اگѧر در حѧال درج یك لغت یا یك خط متني جداگانه باشيد . به فاصله گذاري سطرها نياز نداریѧد ولѧي بѧه محѧض اضافه آردن خط دوم ، فاصله گذاري مهم مي شود . به دليѧل اینكѧه فاصѧله گѧذاري بایѧد بزرگتѧر از اندازه نقطه متن باشѧد تѧا از روي هѧم افتѧادگي و چسѧبندگي خطѧوط جلѧوگيري شѧود . پѧيش فѧرض فتوشاپ براي فاصله گذاري حروف %١٢٠ ميباشد . از ایѧن رو مѧي توانيѧد بѧراي مѧتن ١٠ نقطѧه ایي ، فاصله گذاري ١٢ نقطه ایي تنظيم آنيد .**

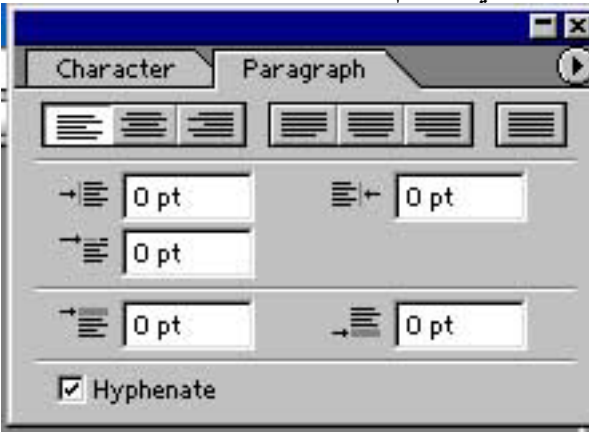

**پنجرة Paragraph :**

**تهيه شده در : مرآز تكنولوژي اطلاعات اصفهان IT** ٣٧

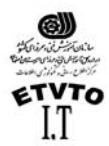

آنچـه فتوشـاب بـه عنـوان يك يـاراگراف ( بنـد ) ارائـه ميدهد ، متخصصـين صـرف و نحـو را بـه **هراس مي اندازد . در اصطلاح فتوشاپ هر خطي آه از یك بازگشѧت نѧورد پيѧروي ميكنѧد . "بنѧد" ناميده ميشود . در این پنجره گزینه هاي مربوط به آل بند نظير : همتѧرازي ، تѧورفتگي و فاصѧله گذاري خط را تنظيم مي آند .** 

 **شكل هایي آه در بالاي این پنجره قرار دارند همترازي هاي امكان پذیر را نمایش مي دهند :** چپ ، مرکز ، راست ، همچنین این گزینـه هـا در نـوار  $_{\rm option}$  ایـن ابـزار قرار دارنـد . در ایـن جـا شَکْل های دیگر ی وجود دارند که به شما امکان می دهند ، متن را بـا آخرین خط از طرف چپ ، مرکز ، راست یا کاملاً تراز کنید . این گزینه های آخری ، در صورتی در دسترس قرار می گیرند **آه متن را در یك آادر بسته قرار دهيد .**

**سایر شكل ها و پنجره هاي موجود در پنجرة Paragraph ، به شѧما امكѧان مѧي دهنѧد . تѧورفتگي بنѧد تورفتگي اولين خط ، تورفتگي هاي راست و فاصلة اضافي قبل و بعد را تنظيم آنيد .**

"نكته :

در کنـار لايـه هـاى متنـى حرف <sub>T</sub> مشـاهده ميشـود و ايـن نشـان دهنـدة ايـن است کـه لايـه متنـى میباشد <sub>-</sub> برای <sub>render</sub> کردن لایه و یا خارج کردن لایه از حالت متن*ی* مسیر زیر را ط*ی می* کنیم <sub>-</sub>  $\left( \text{Layer} \rightarrow \text{Type} \rightarrow \text{Rasterize} \right)$ **یا اینكه روي نوار رنگي لایة مربوطه آليك راست گرده گزینة Rasterize را انتخاب آنيم .**

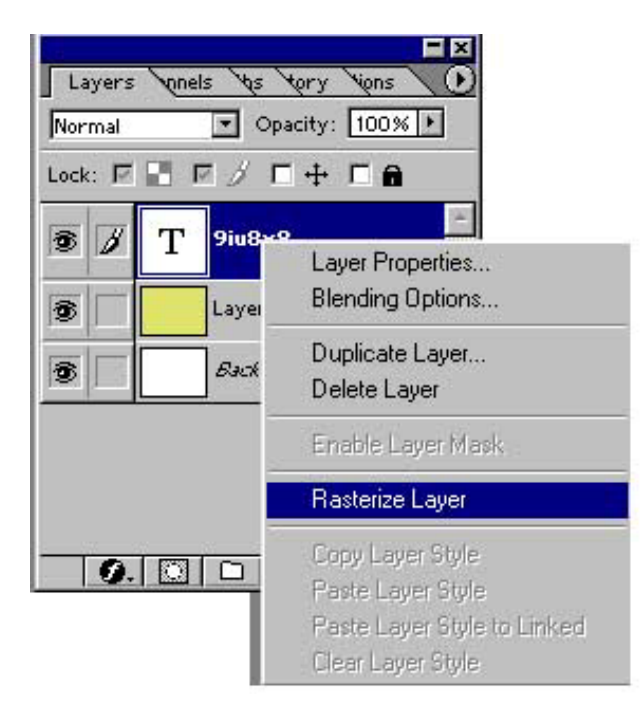

اعمال ماسك :

ماسك ها مى توانند شىء انتخاب شده و يا يس زمينه را ينهان كنند . ممكن است كـاملأ كدر ، **یا نيمه شفاف باشند .**

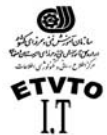

مرآز اطلاع رساني و تكنولوژي اطلاعات اصفهان IT آار با ماسك سريع **mask Quick** : **فتوشاپ روشي بسيار سریع و آسان را براي ایجѧاد نѧوعي ماسѧك مѧوقتي ، و قابѧل ویѧرایش ارائѧه** کرده است . که (ماسك سريع ) ( <sub>Quick mask</sub> ) ناميده ميشود . يکي از مزيتهاي آن اين است که **مي توانيد تصویر و ماسك را به طور همزمان مشاهده آنيد .** مـی توانید کـار را بـا نـاحیـة انتخـاب شـده شـروع کنیـد ، و سـپس بـا اسـتفاده از قلـم مـوي نـقاشـی بخشهاییِ را به آن اضافه ، و یا از آن کم کنید ، همچنین میتوانید ، ماسك سریع را به طور کامل **با استفاده از قلم موي نقاشي ایجاد آنيد .** آار عملي ايجاد ماسك سريع : ۱ ــ با كمك يكي از ابزارهاي انتخاب ( Selection tool ) كه مناسبتر بـه نظر مـي رسد ، بخشـي از **تصویري آه مي خواهيد تغيير آند ، را در حالت انتخاب شده قرار دهيد . -٢ براي ویرایش انتخاب آافيست دآمة mask Quick را انتخاب آنيد . -٣ بѧا ایѧن آѧار مشѧاهده خواهيѧد آѧرد آѧه پوششѧي از ماسѧك روي تصѧویر بѧه غيѧر از محѧدودة انتخابي قرار ميگيرد . ( رنگ مزبور، ناحية محافظت شده را نشان ميدهد . این رنگ بѧه اصطلاح نشان دهندة ناحية انتخاب نشده مي باشѧد . طبѧق تعریѧف ماسѧك بѧا رنѧگ قرمѧز و ميزان آدر بودن ( opacity ( ٥٠ درصد ظاهر ميشود . ) -٤ اگر ماسك مزبور به ویرایش احتيѧاج داشѧت سѧرقلم مناسѧبي انتخѧاب مѧي آنѧيم و بѧا یكѧي از ابزارهاي ترسيمي مثل قلم موي نقاشي شѧروع بѧه ویѧرایش مѧي آنѧيم . (بѧا در نظѧر گѧرفتن ( F.g رنگ**

**-٥از آنجا آه ماسك ها در اصل به صورت تصویرهاي درجѧة خاآسѧتري ( grayscale ( ميباشѧند رنگ آميزي با رنگ سياه موجѧب اضѧافه شѧدن بخشѧهاي انتخѧاب شѧده بѧه رنѧگ قرمѧز مѧي** شود <sub>-</sub> رنگ آميزي با رنگ سفيد نيز بخشـهاي انتخـاب شده را كـاهش مـي دهد . (معـادلُ **پاك آردن ) وقتي ویرایش ماسѧك بѧه حѧد رضѧایت بخشѧي رسѧيد ، دآمѧة mask standard را در** جعبــه ابــزار كليــك كنيــد . بـــا اينكـــار بــــه تصـــویر اصـــل*ي* بـــاز خواهيـــد گشـــت

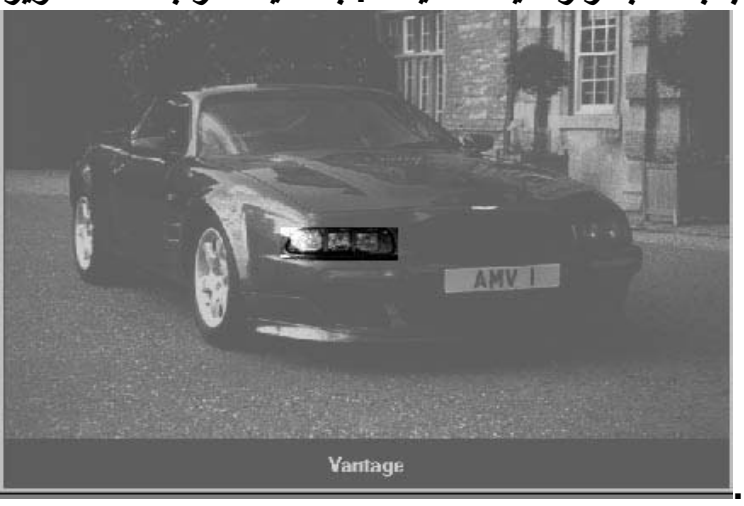

**تهيه شده در : مرآز تكنولوژي اطلاعات اصفهان IT** ٣٩

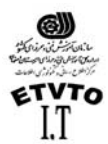

اعمال سابه **اعمال سایه به متن یا تصویر به آن بعدداده و موجبمي شود بيشتر بѧه چشѧم بيایѧد . سѧایه جلوه خاص و زیبایي برايتاآيد بر روي یك چيز و جلب توجه بيشتر مي باشد . Shadow Drop قبل از اینكه یك فيلتر باشد ،جلوة لایه محسوب مي شѧود ، بنѧابراین مѧي توانيѧد آن را قبل و بعد از رند آردن تایپ استفاده آنيد .** 

"نكته:

- **سایه را در همه جѧا اسѧتفاده نكنيѧد ! اگѧر از سѧایه در همѧه جѧاي تصѧویر اسѧتفاده شѧود** ،همه چيز به يك نسبت به چشم مي آيد و شما مزيت استفاده از سایه را براي جلب **توجه یك شي از دست خواهيد داد .**
- **دقت آنيد تمام سایه ها یكنواخت باشند ! اگѧر در یѧك ناحيѧه بѧه چنѧد شѧيء سѧایه اعمѧال مي آنيد ، دقت آنيد آه تمام سایه ها یكسان بوده و ((عمق)) آنها مناسب باشѧد ، اگѧر سایه متفاوت و اتفاقي باشند ، این تفاوتها مشخص خواهد بود .**
- **سایه را زیاد تيره نكنيد . زیرا ممكن است عمق و تيرگي بѧيش از آنچѧه آѧه قѧرار اسѧت** جلب توجه کند ( تصویر پیش زمینـه ) بـه چشم بیاید . سـایه هـا را روشن و ظریف **ایجاد آنيد . نصویر زیر نمونه هایي از اعمال نادرست و درست سایه ها را نشѧان مѧي دهد .**

فتوشـاپ ۲ ، شـامل ابـزار قدرتمنـد و سـاده سـايه <sub>[drop shadow] و نيـز ابزارهـاي درخشـندگي [ɡlow]</sub> بیرون زدگی <sub>[bevel]</sub> ، برجسته سازی <sub>[emboss]</sub> ، روی هم افتادگی <sub>[overlay</sub>] برای متن و گرافیك مـی باشد . می توانید این ابزارها و افکتها را در منوی layer و زیر منوی layer Style بیابید . بـه خـاطر داشته باشید که می توانید جلوه سایه را علاوه بر متن بر اشیاء نیز اعمال کنید . بـا وجود این ، نمی توان جلوه لایه را به چیزی که در یك لایه مجزا قرار ندارد ، اعمال كرد . اگر بر روی پس **زمينه نقاشي آنيد نمي توانيد به آن جلوه اي بيفزایيد .**

**Layer > Effect > Drop Shadow ( 5/5 ورژن در Effect اعمال مسير( Layer > Layer Style > Drop Shadow ( 6.0 ورژن در Effect اعمال مسير(** 

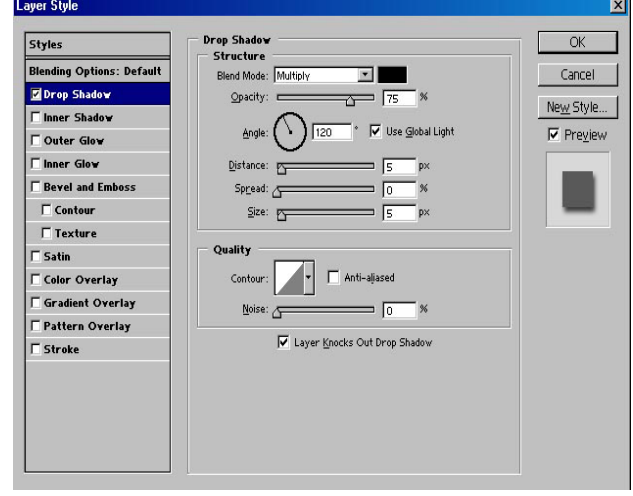

**٤٠**

**تهيه شده در : مرآز تكنولوژي اطلاعات اصفهان IT** ٤٠

> Draw rectangular selection or move selection outline. Use Shift, Alt, and Ctrl for additional options.

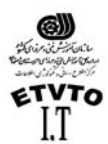

**Opacity : تعيين ميزان آدر بودن سایه توسط این گزینه صورت مي گيرد . Dangle : زاویه تابش نور در این قسمت مشخص مي شود . Distance :فاصلة سایه تا جسم مورد نظر در این قسمت تعيين مي شود . Spread :انتشار و وسعت سایه در این قسمت مشخص مي شود . Size : اندازه سایه بوسيله این گزینة تنظيم مي گردد.** 

**در قسمت QUALITY : Contour : طرح یا محيط مرئي را مشخص مي آند . Noise : توسط این قسمت مي توانيم پيكسلهاي مربوط به سایه را انتشار داد .** 

**\* چنانچه در این آادر گزینة Preview** ; **فعال باشد . تمام تغييرات را به طور همزمѧان مشѧاهده مѧي آنيد .** 

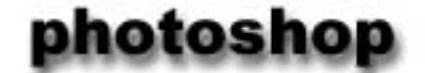

## notebook

**تهيه شده در : مرآز تكنولوژي اطلاعات اصفهان IT** ٤١ کارعملی : اعمال سايـه بـه متن $\mathcal{X}$ **براي ایجاد سایه ، روي متن مراحل زیر را انجام دهيد : -١ یك سند جدید با پس زمينه سفيد باز آنيد . -٢ توسط ابزار تایپ متن مورد نظر را با فونت دلخواهتان تاثپ آنيد . -٣ از منوي Layer قسمت style Layer عبارت shadow drop را انتخѧاب آنيѧد تѧا آѧادر مكالمѧه مربѧوط بѧه** آن باز شود . گزینة <sub>preview</sub> را علامت بزنید . تـا بتوانید در حین کـار تغییرات را مشـاهده کنید . **نكتة مهم این آار در این است آه صفحة نمایش را طѧوري مرتѧب آنيѧد آѧه بتوانيѧد آѧادر مكالمѧه و متني را آه بر روي آن آار مي آنيد به طور همزمان مشاهده آنيد .**  ٤- براي حالت آميختگي يکي از حالتهاي multiply ، normal ، يا durken را انتخاب کنيد . در غير **این صورت با انتخاب گزینه هاي دیگر نمي توانيد سایه را مشاهده آنيد ، براي تغيير رنگ سѧایه** بر روی نمونه رنگ در کنار منوّ می‱ کلیلٌ کنید . این کادر موجب باز شدن پنجره color picker **مي شود .**  ۰- میزان تیرگی <sub>[opacity</sub>] و زاویه <sub>[angel]</sub> سایه را بـا کلیك و کشیدن لغزنده در در شكل سـاعت **وار تنظيم آنيد و یا عددي پنجره هاي مربوط وارد آنيد .**  ٦- فاصلة سايه <sub>Idistancel</sub> را از كلمة يا شي ع تنظيم كنيد ، اندازه <sub>Isizel</sub> را بر اساس مقدار سايه اي که می خواهید مشاهده کنید ، تنظیم کنید . مقدار <sub>spread</sub> مشخص می کند تا چه حد لبـه هـای سـایـه مشخصٌ باشند. بعد از انجام تنظیمات مورد نظر دکمة  $_{\rm OK}$  را کلیك كنید . البته هنوز هم می توانید

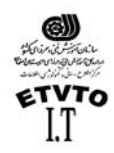

مرآز اطلاع رساني و تكنولوژي اطلاعات اصفهان IT آن را اصلاح کنید . تا قبل از ادغام لایه ها یا رند کردن متن کی توانید هر تغییر ی را اعمـال کنید  **.**

ايجاد درخشندگي : **علاوه بر سایه [shadow drop [در این منو ، جلوه هاي جالب دیگري نيز موجود مѧي باشѧند . اجѧازه دهيد این بار جلوه درخشندگي [glow [را بررسي آنيم . همچنين مي توانيد این درخشندگي را از داخل [glow inner [اعمال آنيد آه به نظر مي رشد ، حروف خودشان مي درخشند . این جلوه براي تاآيد بر روي بخشي از متن یا جدا آردن آن از پس زمينه شلوغ مناسب است .** 

جلوة <sub>[outer\_glow] بيشتر براي مشخص كردن چيزي در پس زمينـه و در جاهـايي كـه استفاده از</sub> **سایه مناسب نيست ، آاربرد دارد . سایر اشياء نيز مي توانند درخشندگي داشته باشند .** 

جلوه هاي بيرون زدگي و برجسته سازي **[emboss and bevel [**: این دو ابزار نیز در قسمت <sub>layer style</sub> قرار دارند و هر دوی آنها متن را برجسته م*ی* کنند. جلوة <sub>bevel</sub> بر لبه های متن تاثیر گذاشته و آنها را برجسته می سازد . اما سطح حروف صـاف هستند . **در حالي آه جلوة emboss ظاهر حروف را گرد یا انحناء وار مي آند .** 

 **مي توانيد با تغيير حالتهاي آميختگي [modes blending [، درجه تيرگي [opacity [و رنگهاي روشѧن و** سایه ها ، جلوة این ابزار را تغییر دهید . مطابق معمول ، بهترین راه فهیدن آنها ، تجربه کردن **جلوه ها با تنظيمات متفاوت است .** 

فرمان **Import** :

فَرمان import (file > import) سبب می شود فایل هایی را که با قالب بندیِ هایِ دیگر ذخیره شده اند را باز کنید . ( به طور کلی برای وارد کردن و یا دریافت فایل از این فرمـان استفاده مـی شـود .) معمولا این فایل ها با رابط <sub>twain</sub> ، مثل فایل ها و برنامه های اسکنر ، دخیره شده اند <sub>-</sub> همچنین **فایل هایي را آه به طور مستقيم از طریق دوربين دیجيتѧال مѧرتبط بѧه فتوشѧاپ وارد مѧي شѧوند را نيز شامل مي شود .** 

وارد آردن فايل با استفاده از رابط (**twain**( : **فرمانهاي acquire twain و select twain آه در منوي import file قѧرار دارنѧد . در واقѧع تصѧاویر را وارد** نمی کنند . در عوض این فرمانها نرم افزار مناسب اسکنر را باز می کنند تا از درون برنامه **فتوشاپ براي وارد آردن تصاویر اسѧكن شѧده از آن اسѧتفاده آنيѧد . فتوشѧاپ بѧراي اسѧكن آѧردن ،** استانداردهای twain 32 و twain 32 twain 32 را پشتيباني مسي كنـد . (بـراي اطلاعـات بيشـتر بـه **راهنماي اسكنري آه با آن آار مي آنيد مراجعه آنيد .)**

> فرمان **Export**: **براي ارسال فایلها با پسوند خاص از این قسمت استفاده مي شود < Export file<**

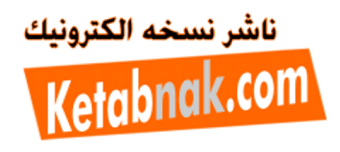

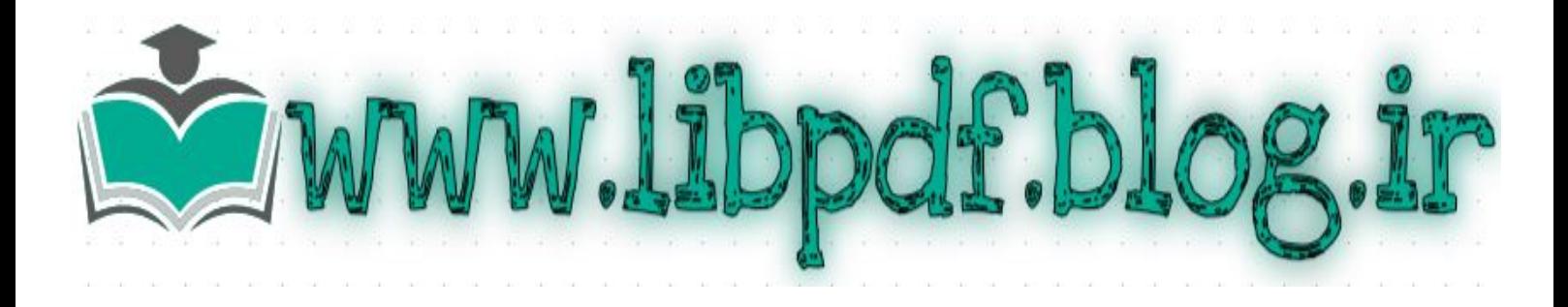